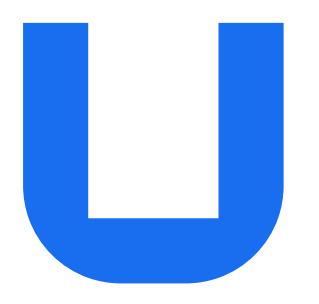

## Ultimaker S5 Pro Bundle Manuel d'installation et d'utilisation

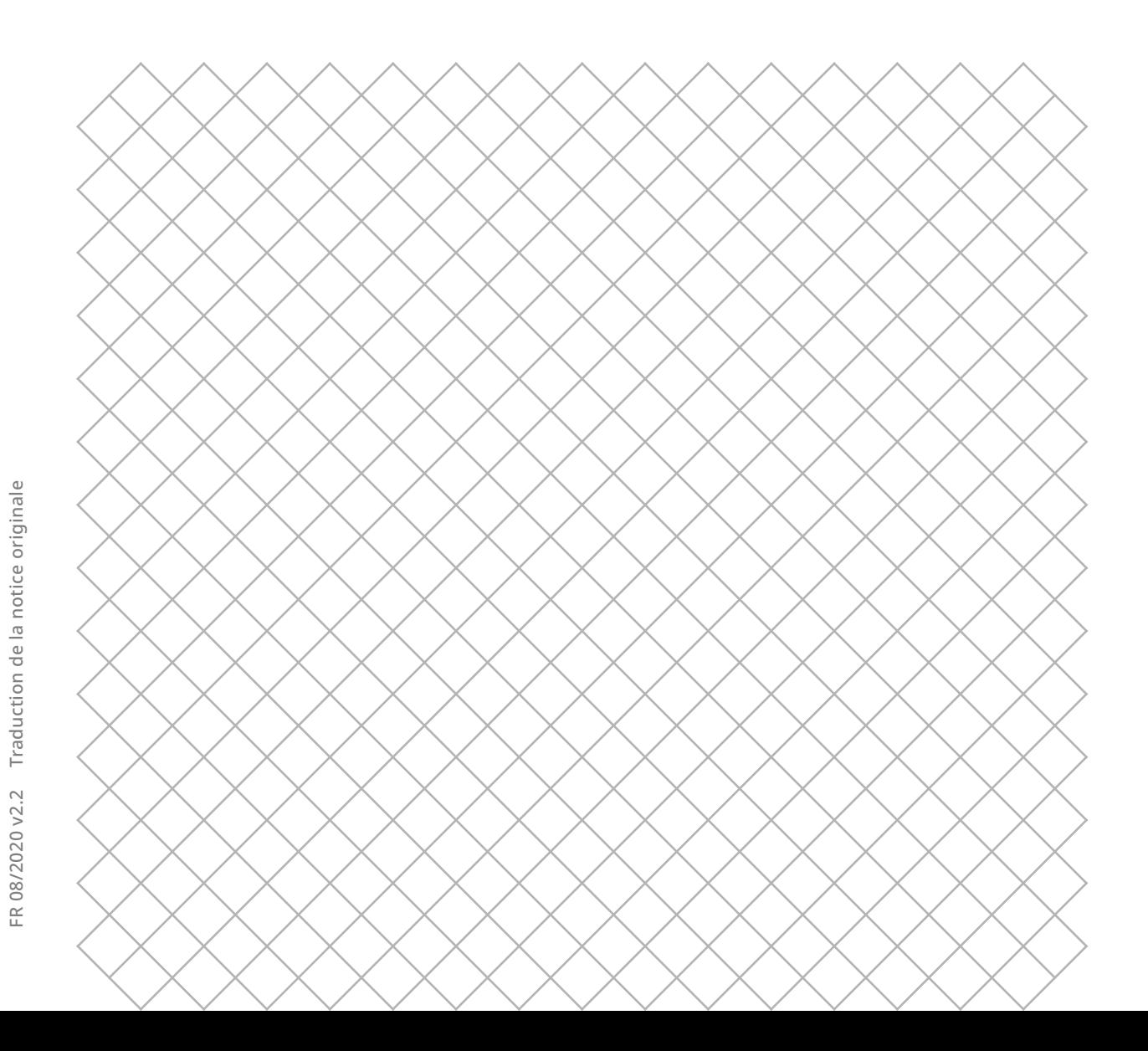

## Sommaire

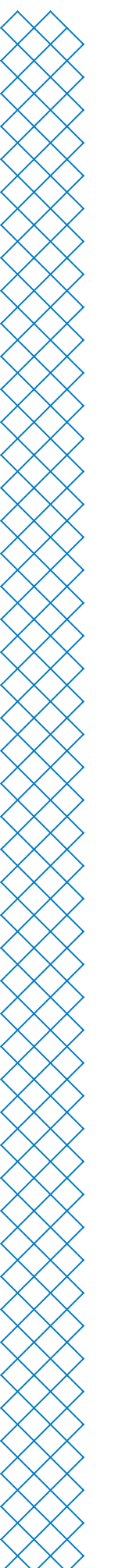

## 1. Sécurité et conformité

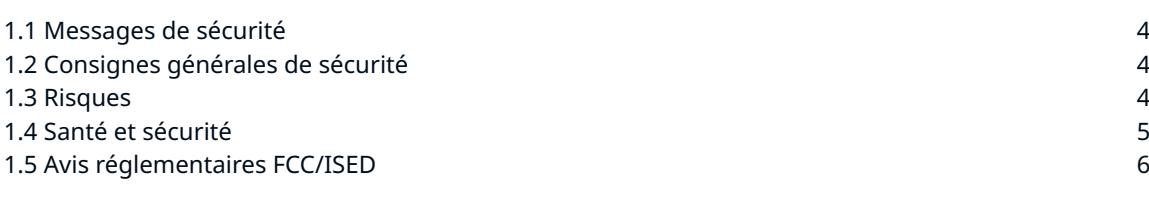

## 2. Introduction

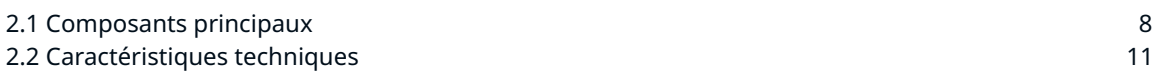

## 3. Installation

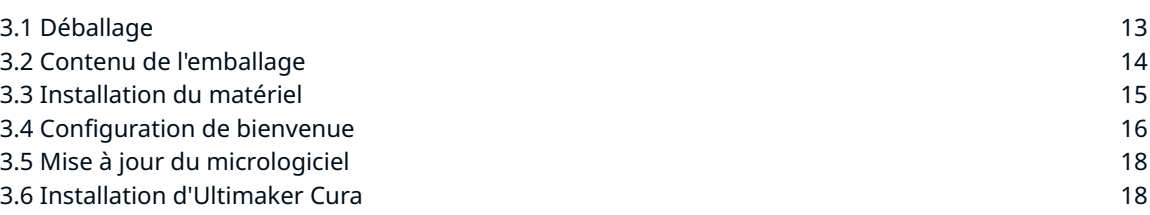

#### 4. Utilisation

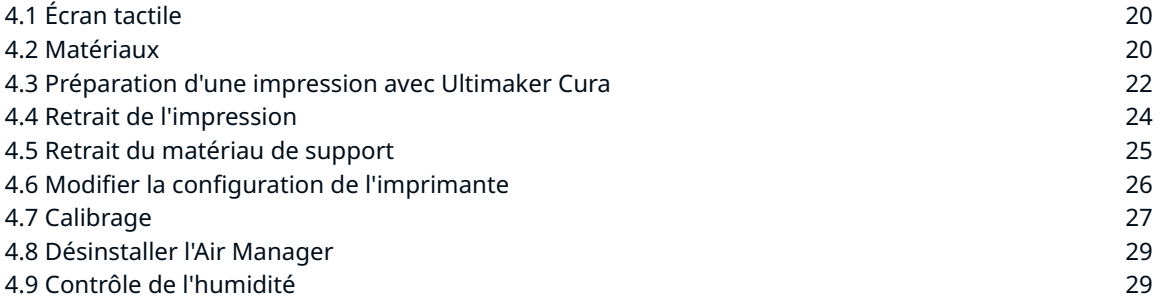

## 5. Maintenance

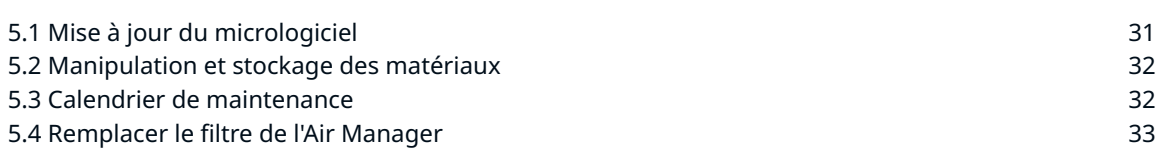

## 6. Dépannage

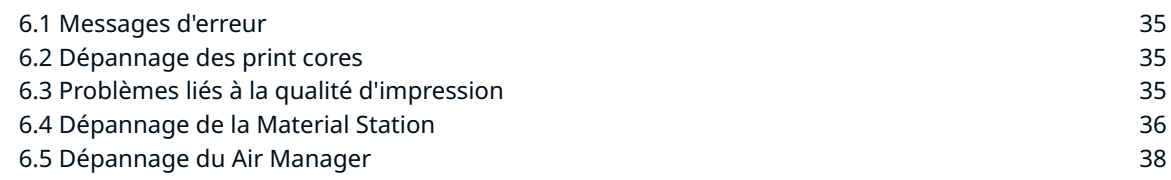

## 7. Garantie

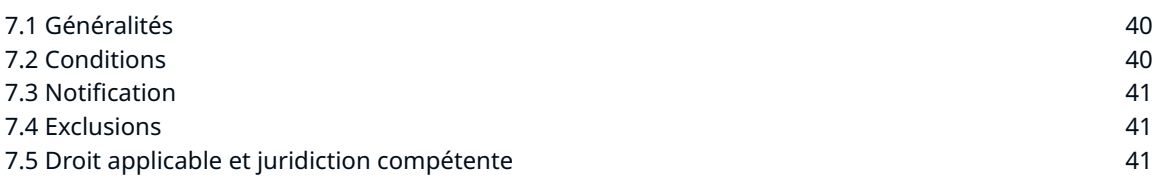

## Clause de non-responsabilité

Veuillez lire attentivement et comprendre le contenu de ce manuel d'installation et d'utilisation. Le fait de ne pas lire ce manuel peut entraîner des blessures corporelles, des impressions d'une qualité médiocre ou des dommages sur l'Ultimaker S5 ou ses périphériques. Veillez à ce que toute personne qui utilise cette imprimante 3D connaisse et comprenne le contenu du manuel afin de tirer le meilleur parti de l'Ultimaker S5 Pro Bundle.

L'Ultimaker S5, la Material Station et l'Air Manager forment l'Ultimaker S5 Pro Bundle. Ce manuel d'utilisation décrit spécifiquement le flux de travail et le fonctionnement prévus pour l'Ultimaker S5 Pro Bundle.

Les conditions ou les méthodes utilisées pour l'assemblage, la manutention, le stockage, l'utilisation ou la mise au rebut de l'appareil ne relèvent pas de notre contrôle et de notre connaissance. De ce fait, Ultimaker n'est pas tenue responsable de tout dommage, perte, blessure ou dépense découlant de ou en relation avec l'assemblage, la manipulation, le stockage, l'utilisation ou la mise au rebut du produit.

#### Utilisation prévue

L'Ultimaker S5 Pro Bundle est une combinaison unique de l'Ultimaker S5, l'Ultimaker S5 Air Manager et l'Ultimaker S5 Material Station, qui fonctionnent ensemble.

Des profils logiciels optimisés contrôlent avec précision le filtrage du Air Manager pour chaque matériau Ultimaker et des filaments tiers compatibles. Plus besoin de s'inquiéter des particules ultrafines (UFP) et plus besoin de consacrer davantage de temps à la configuration de votre imprimante.

La Material Station et l'Air Manager permettent à l'Ultimaker S5 de produire des pièces et des modèles imprimés en 3D de haute qualité à une cadence maximale. La capacité considérable et la manipulation de bout en bout des matériaux de l'Ultimaker S5 Pro Bundle augmentent le taux de réussite de l'impression, la qualité de l'impression et la disponibilité d'une production fiable 24/7 tout en minimisant les erreurs humaines, le temps des tâches d'impression et le temps de travail de l'opérateur.

L'Ultimaker S5 Pro Bundle est conçue pour répondre aux besoins ; elle renforce la confiance pour débloquer des applications plus exigeantes avec une gamme étendue de matériaux tandis que les ingénieurs et concepteurs occupés peuvent se concentrer toute la journée et travailler au meilleur de leurs capacités.

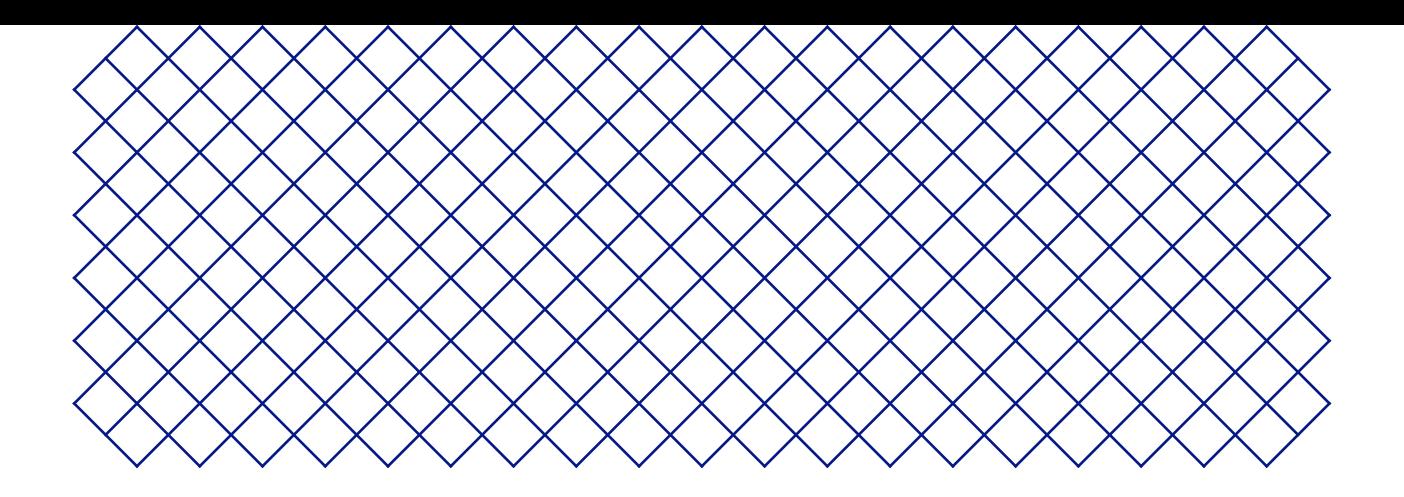

# 1. Sécurité et conformité

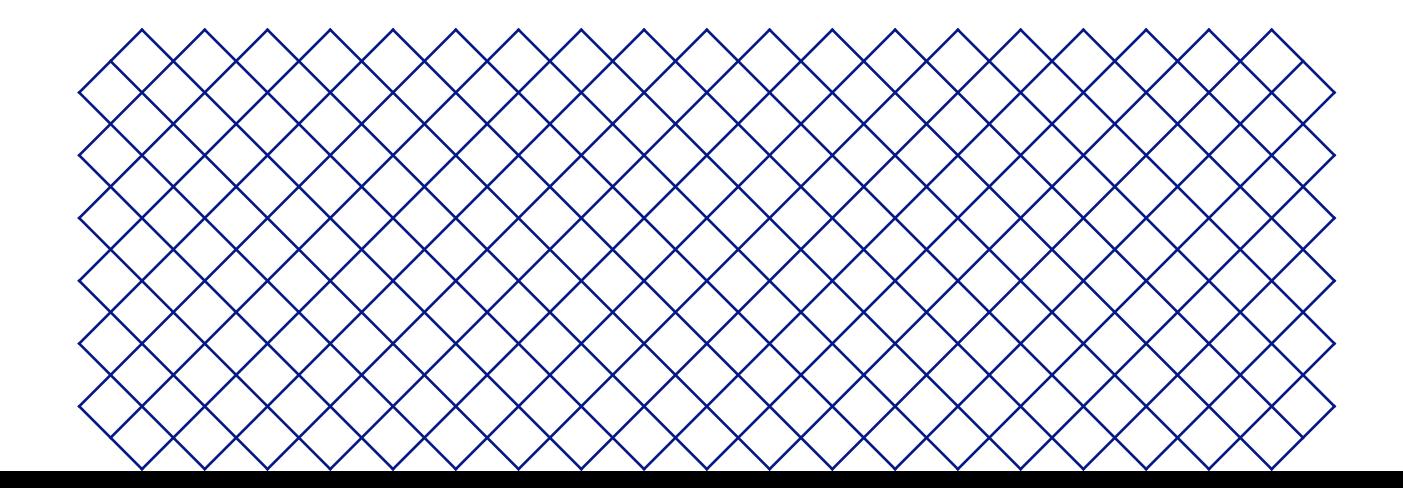

Les informations fournies ci-dessous s'appliquent à l'utilisation conjointe de l'Ultimaker S5, de l'Ultimaker S5 Air Manager et de l'Ultimaker S5 Material Station (Ultimaker S5 Pro Bundle).

Ce guide contient des avertissements et des consignes de sécurité.

- Fournit des informations supplémentaires qui permettent d'effectuer une tâche ou d'éviter des problèmes.
- A Avertit d'une situation qui peut causer des dommages matériels ou des blessures si les consignes de sécurité ne sont pas suivies.

## 1.2 Consignes générales de sécurité

- Les imprimantes 3D Ultimaker génèrent des températures élevées et comportent des pièces mobiles chaudes pouvant causer des blessures. N'essayez jamais d'atteindre les pièces internes de l'imprimante 3D pendant son fonctionnement. Utilisez toujours l'écran tactile situé sur l'avant ou l(interrupteur situé à l'arrière pour commander l'imprimante. Laissez les imprimantes 3D Ultimaker refroidir pendant 5 minutes avant d'atteindre l'intérieur
- Ne jamais changer une pièce des produits à moins que le changement ne soit autorisé par le fabricant
- Ne jamais stocker d'objets à l'intérieur des produits Ultimaker, à l'exception des bobines de filament compatibles dans l'Ultimaker S5 Material Station
- Les produits Ultimaker ne sont pas destinés à être utilisés par des personnes ayant des capacités physiques et/ou mentales réduites, ou un manque d'expérience et de connaissances, à moins qu'elles ne soient supervisées ou qu'une personne responsable de leur sécurité ne leur ait donné des instructions concernant l'utilisation de l'appareil
- Les enfants doivent être sous surveillance constante lorsqu'ils utilisent les produits Ultimaker
- Ne touchez pas le ventilateur de l'Ultimaker S5 Air Manager lorsque vous remplacez le filtre

## 1.3 Risques

## Compatibilité électromagnétique (CEM)

Ces appareils ne doivent pas causer d'interférences nuisibles et doivent accepter toutes les interférences reçues, y compris celles pouvant entraîner un fonctionnement indésirable.

Une décharge électrostatique dans certaines parties métalliques des périphériques peut provoquer une interruption des communications NFC, ce qui affecte la détection initiale de la bobine de matériau. Dans ces cas, un redémarrage du périphérique devrait résoudre le problème.

## Sécurité électrique

- A Les produits Ultimaker ont été testés conformément aux normes IEC 60950-1 ou IEC 62368-1. Tous les produits concernés ont passé avec succès les tests diélectriques avant leur expédition. Ces derniers garantissent un niveau d'isolation adéquat contre les chocs électriques. Il est impératif d'utiliser une prise de courant reliée à la terre. Assurez-vous que l'installation du bâtiment dispose de moyens dédiés à la protection contre les surintensités et les courts-circuits. Pour en savoir plus, rendez-vous sur notre site Web afin de consulter le Certificat d'examen CB. Les imprimantes 3D Ultimaker sont alimentées par la tension du secteur, laquelle est dangereuse au toucher. Seul le personnel qualifié est habilité à retirer le capot inférieur.
- A Débranchez toujours les produits Ultimaker avant d'effectuer des tâches de maintenance ou des modifications.

## Sécurité mécanique

Les produits Ultimaker sont conformes à la directive relative aux machines 2006/42/EU. La déclaration de conformité CE est disponible sur notre site Web.

 Les imprimantes Ultimaker 3D contiennent des pièces mobiles. Les courroies d'entraînement ne peuvent pas blesser l'utilisateur. La force du plateau de fabrication peut causer des blessures mineures. Il convient donc de se tenir éloigné de ce dernier pendant le fonctionnement.

A Débranchez toujours le produit avant d'effectuer des tâches de maintenance ou des modifications.

#### Risque de brûlures

- Un risque potentiel de brûlure existe néanmoins : les têtes d'impression des imprimantes 3D Ultimaker peuvent atteindre des températures supérieures à 200 °C tandis que le plateau chauffant peut atteindre une température supérieure à 100 °C. Ne touchez aucune de ces pièces à mains nues.
- $\bigwedge$  Laissez toujours le produit refroidir pendant 30 minutes avant de procéder à des travaux de maintenance ou des modifications.

## 1.4 Santé et sécurité

 Les filaments thermoplastiques pour l'impression 3D peuvent entraîner le rejet de particules ultrafines (UFP) et de composés organiques volatils (COV) en fonction du thermoplastique utilisé et des paramètres définis sur l'imprimante 3D.

Les produits Ultimaker sont conçus pour être utilisés avec les matériaux Ultimaker, mais aussi avec des matériaux provenant de fournisseurs tiers.

#### Matériaux Ultimaker

Les matériaux Ultimaker peuvent être imprimés en toute sécurité, sans aucun filtrage, selon les températures et les réglages recommandés dans un endroit bien ventilé (taux de rafraîchissement minimal de 1,8 pour une pièce de 30,6 m<sup>3</sup>). Lorsque plusieurs imprimantes 3D Ultimaker sont utilisées dans un environnement confiné, les émissions d'UFP ou de COV peuvent varier. Veuillez envisager l'emploi d'autres mesures de sécurité, comme un filtre, une armoire ou un système de ventilation dédié, en fonction de votre situation spécifique.

#### Matériaux tiers

Les fabricants de matériaux tiers peuvent fournir des profils d'impression contribuant à l'obtention de résultats fiables avec le matériel de la marque Ultimaker (« Programme d'Alliance de Matériaux Ultimaker »).

L'utilisation de profils d'impression et de matériaux issus du Programme d'Alliance de Matériaux Ultimaker et/ ou d'autres fournisseurs peut nécessiter l'emploi de mesures de sécurité supplémentaires, comme l'utilisation d'un filtre permettant une utilisation en toute sécurité de ces matériaux. Veuillez tenir compte des informations pertinentes liées à ces filaments/matériaux fournies par le fournisseur, cela permet de garantir une utilisation en toute sécurité. Veuillez consulter la fiche de données de sécurité de chaque matériau pour en savoir plus.

Ultimaker ne peut en aucun cas être tenue responsable des éventuels effets indésirables liés à l'utilisation ou aux performances de ces matériaux.

## 1.5 Avis réglementaires FCC/ISED

## Déclaration de modification

Ultimaker n'a approuvé aucune transformation ou modification de cet appareil par l'utilisateur. Toute transformation ou modification pourrait annuler l'autorisation de l'utilisateur d'utiliser l'équipement.

## Déclaration d'interférence

Cet appareil est conforme à l'article 15 des règlements de la FCC. L'utilisation est soumise aux deux conditions suivantes : (1) cet appareil ne doit pas causer d'interférences, et (2) cet appareil doit accepter toute interférence, y compris les interférences qui peuvent causer un fonctionnement non désiré de l'appareil.

## Notice communication sans fil

Cet appareil est conforme aux limites d'exposition aux radiations de la FCC/ISED établies pour un environnement non contrôlé et répond aux directives en matière de radiofréquences (RF) de la FCC et au RSS-12 des règles d'exposition aux radiofréquences (RF) de l'ISED. Ce transmetteur ne doit pas être installé ou fonctionner au même endroit qu'une autre antenne ou un autre émetteur.

## Avis de la FCC relatif aux appareils numériques de classe A

Cet équipement a été testé et certifié conforme aux limites d'un appareil numérique de Classe A, conformément à la partie 15 des règles de la FCC. Ces limites sont conçues pour offrir une protection raisonnable contre les interférences nuisibles lorsque l'équipement est utilisé dans un environnement commercial. Cet équipement génère, utilise et peut émettre une énergie de radiofréquence et, s'il n'est pas installé et utilisé conformément au manuel d'utilisation, peut causer des interférences nuisibles aux communications radio. L'utilisation de cet équipement dans une zone résidentielle risque de causer des interférences nuisibles, auquel cas l'utilisateur sera tenu de corriger les interférences à ses frais.

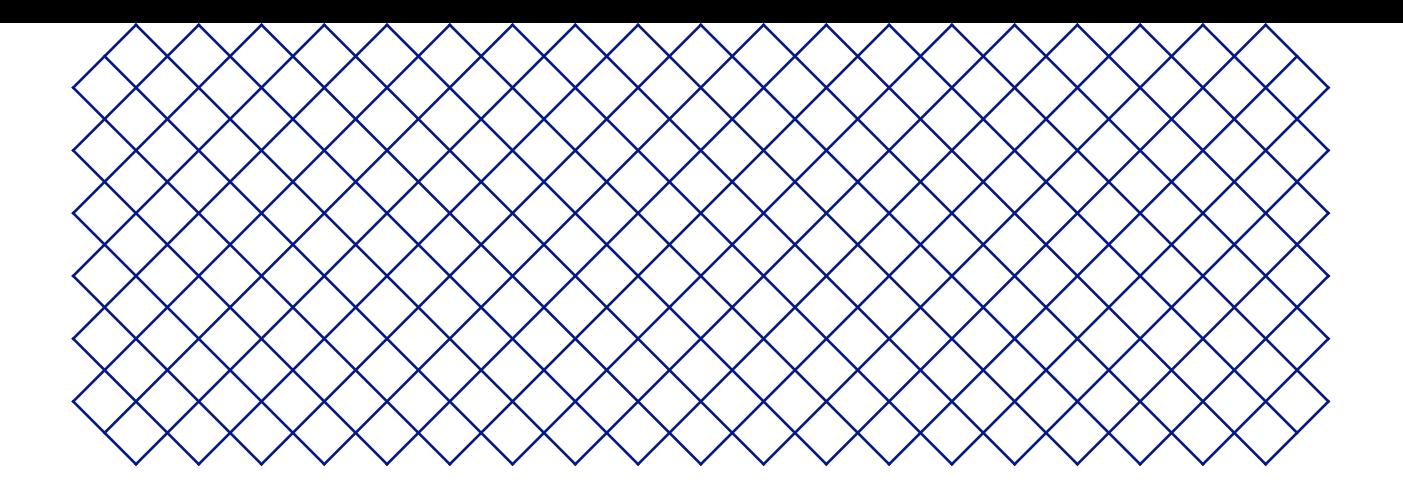

# 2. Introduction

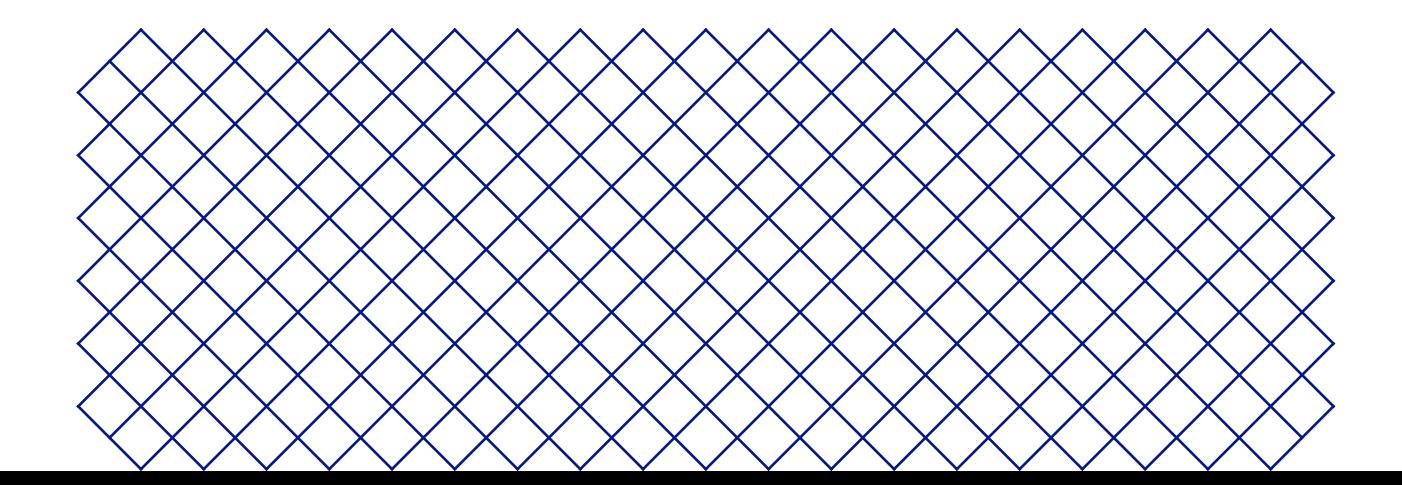

## 2.1 Composants principaux

## Ultimaker S5 Pro Bundle

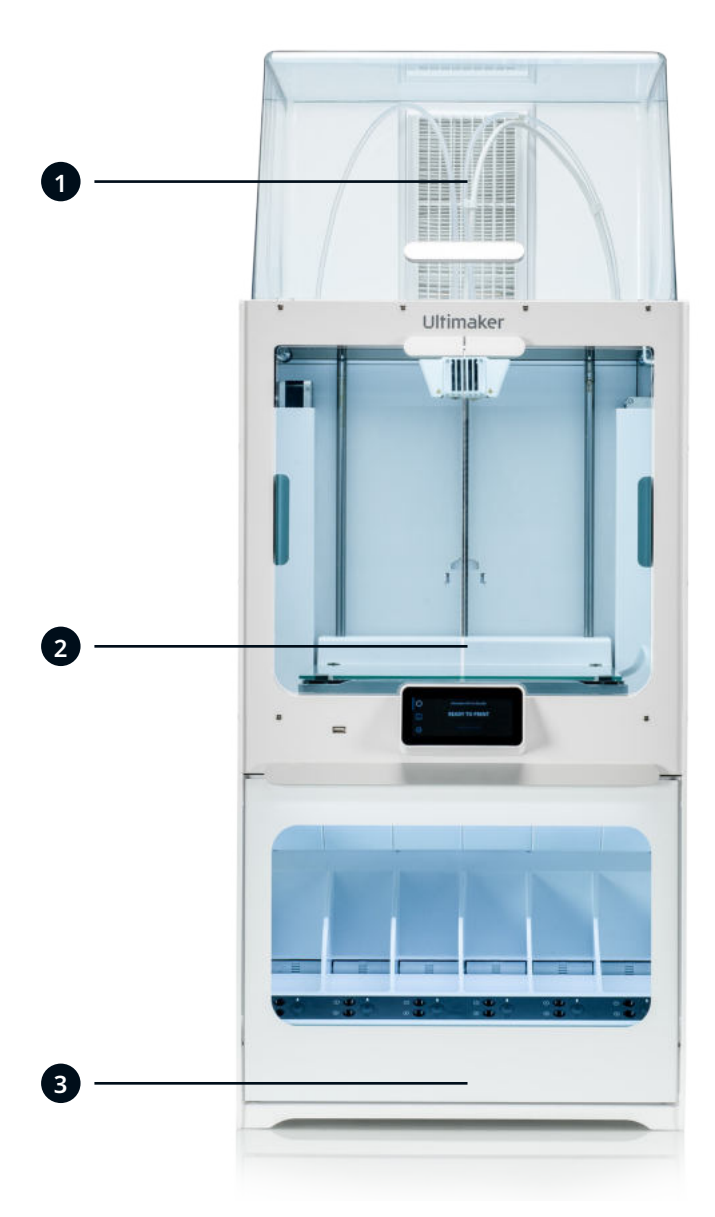

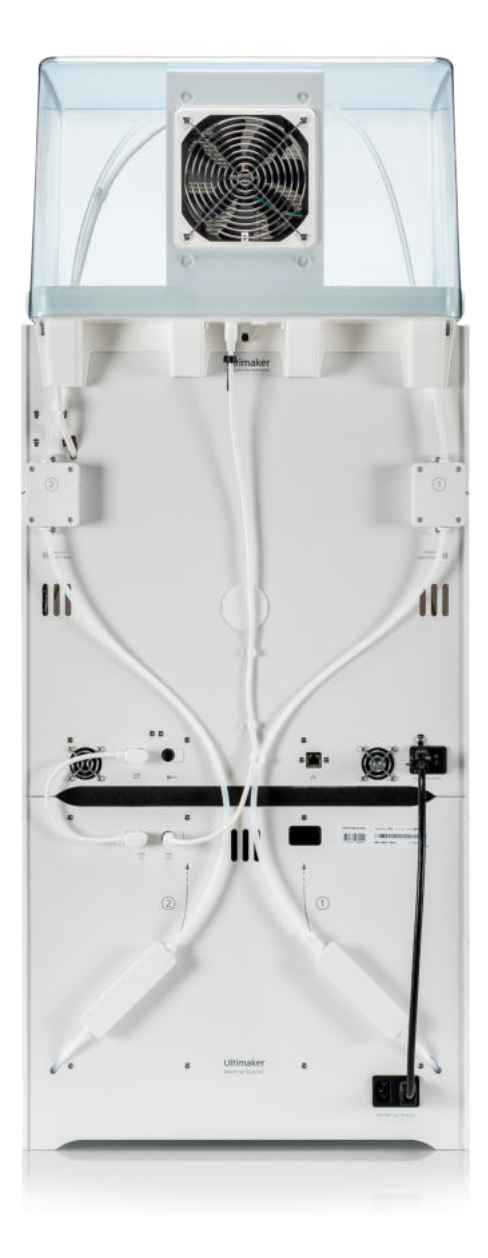

1. Air Manager 2. Ultimaker S5 3. Material Station

## Ultimaker S5 Air Manager

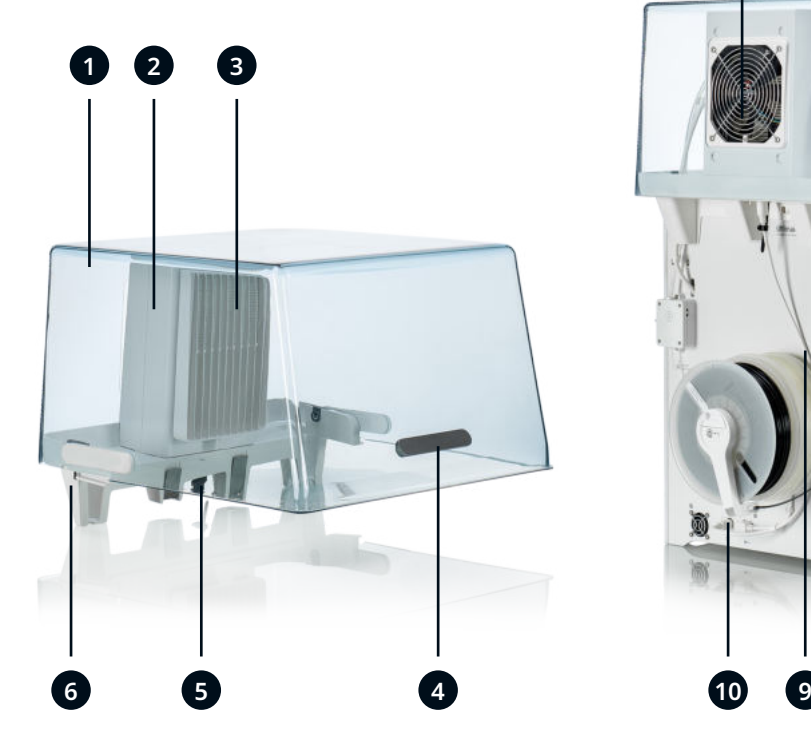

- 1. Capot
- 2. Boîtier du filtre

Ultimaker S5 Material Station

- 3. Filtre
- 4. Poignée
- 5. Maintien

# **7 8**

- 6. Support de montage
- 7. Ventilateur
- 8. Charnière
- 9. Câble du Air Manager
- 10. Port **UMB OUT**

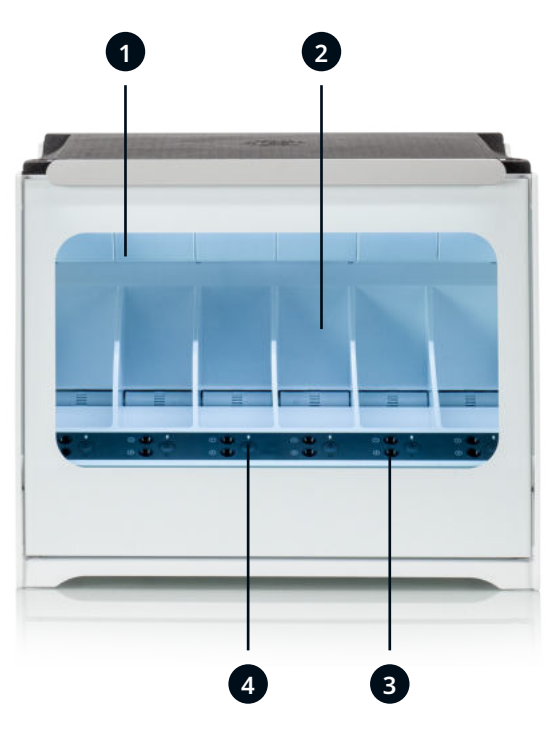

- 1. Porte en verre
- 2. Baie de matériau
- 3. Ports d'entrée des filaments
- 1 (en haut) et 2 (en bas)
- 4. Bouton d'éjection

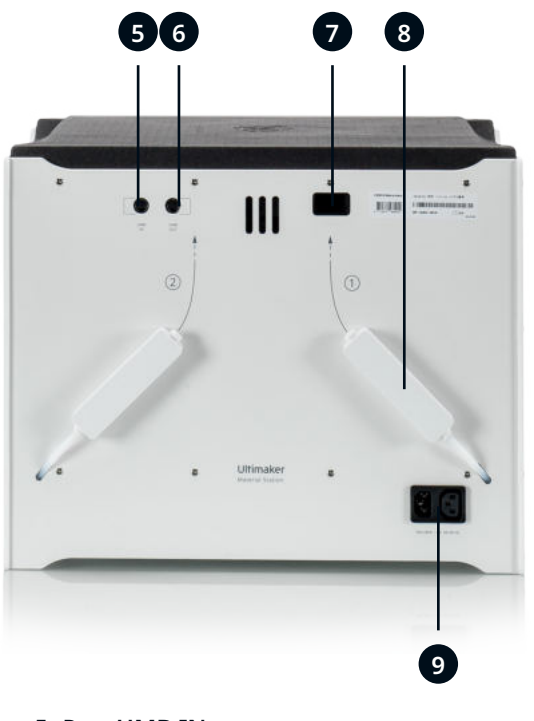

- 5. Port **UMB IN**
- 6. Port **UMB OUT**
- 7. Échappement des déshumidificateurs
- 8. Découpleur
- 9. Puissance d'entrée

## Ultimaker S5

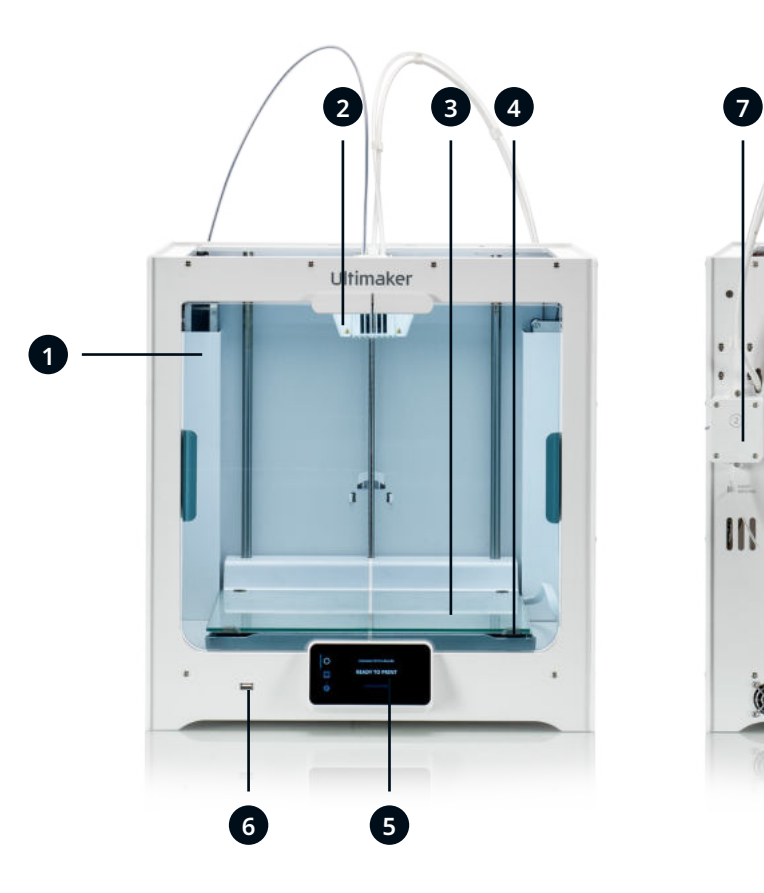

- 1. Portes en verre
- 2. Tête d'impression
- 3. Plateau
- 4. Attaches du plateau de fabrication
- 5. Écran tactile
- 6. Port USB

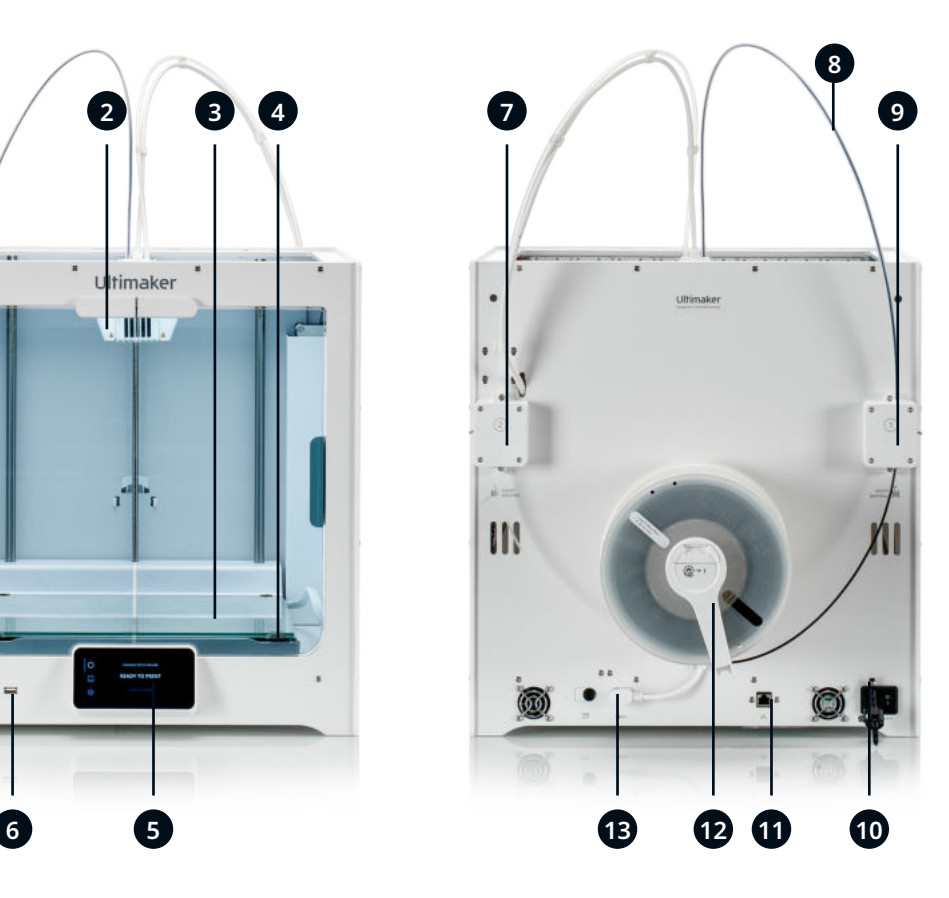

- 7. Chargeur 2
- 8. Tubes Bowden
- 9. Chargeur 1
- 10. Prise et interrupteur
- 11. Port Ethernet
- 12. Support de bobine double avec câble NFC\* 13. Port NFC
- 

*\* Non utilisé dans l'Ultimaker S5 Pro Bundle*

## 2.2 Caractéristiques techniques

#### Caractéristiques de l'Ultimaker S5 Pro Bundle

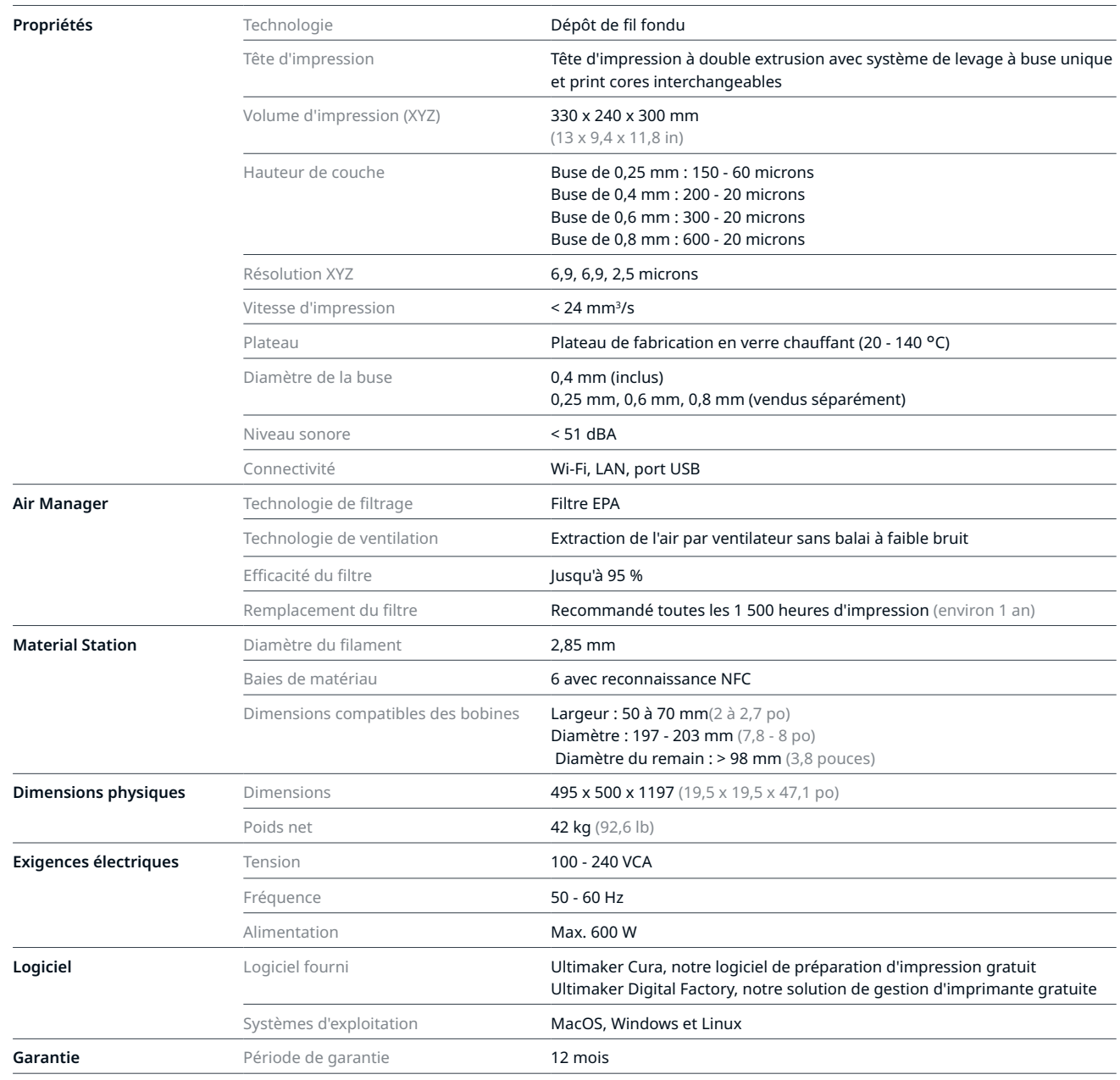

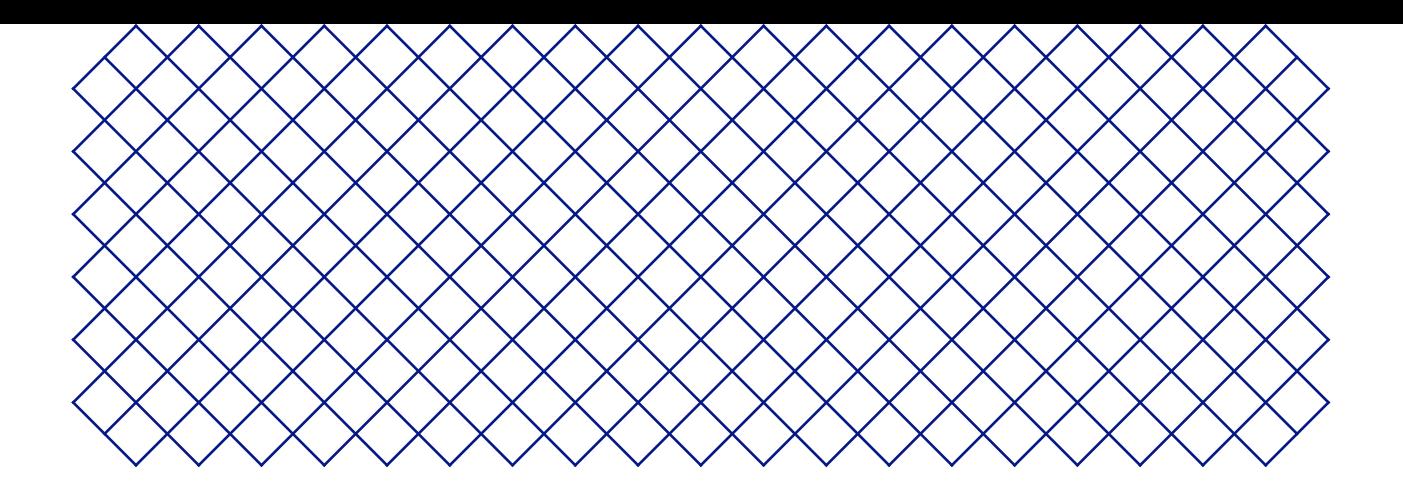

# 3. Installation

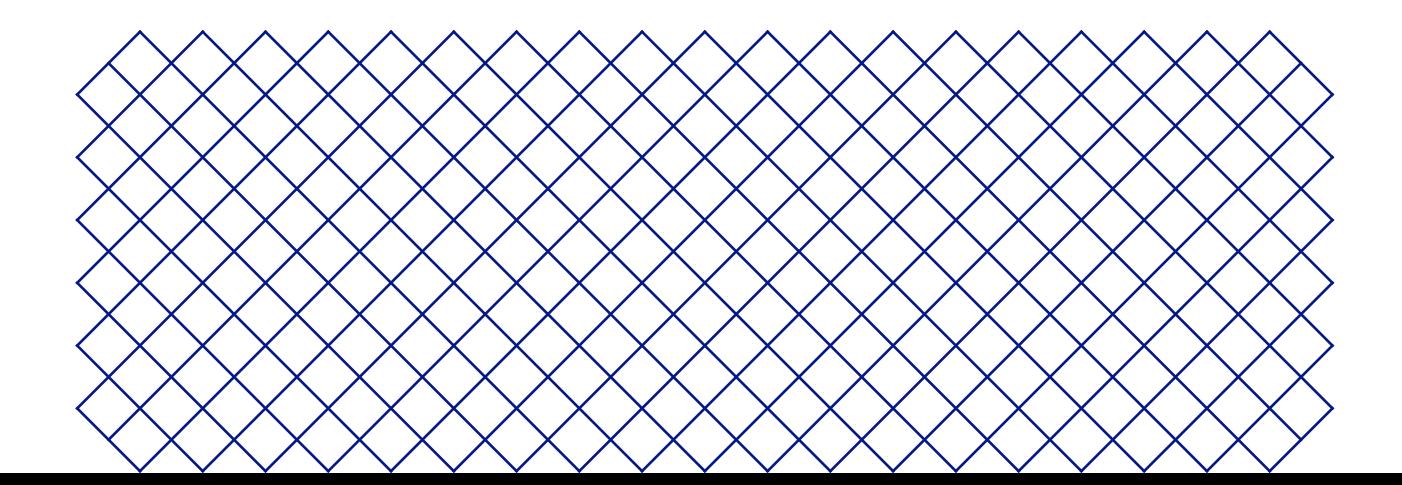

## 3.1 Déballage

L'Ultimaker S5 Pro Bundle se compose de trois produits, chacun étant emballé séparément. L'Ultimaker S5, la Material Station et l'Air Manager sont livrées dans un emballage réutilisable et durable, spécialement conçu pour protéger les produits. Suivez les étapes décrites ci-dessous pour déballer correctement votre Ultimaker S5 Pro Bundle.

Veuillez conserver tous les éléments d'emballage à des fins de garantie.

## Ultimaker S5

- Il est recommandé de retirer l'emballage avec la boîte placée sur le sol.
	- 1. Retirez les clips de verrouillage en plastique de la partie inférieure de la boîte
	- 2. En tenant les poignées, soulevez la partie supérieure de la boîte pour révéler l'imprimante
	- 3. Soulevez la partie supérieure en mousse recouvrant l'imprimante en tirant le câble de la tête d'impression
	- 4. Retirez l'insert en carton avec les matériaux du haut de l'imprimante
	- 5. Placez l'imprimante sur une surface plane
- En installant l'imprimante sur une étagère ou une table, prenez les mesures nécessaires pour éviter qu'elle ne tombe.
- Selon la définition de la norme UL 60950-1, l'Ultimaker S5 n'est pas portable. L'imprimante doit être soulevée par au moins deux personnes pendant l'installation.
	- 6. Glissez le joint central au bas des portes en verre d'un côté, puis enlevez tous les joints restants
	- 7. Ouvrez soigneusement les portes en verre et sortez la boîte d'accessoires et les morceaux de mousse de l'intérieur de l'imprimante
- 8. Retirez la protection en plastique de l'écran tactile
- $\triangle$  Si l'imprimante doit être transportée sans la boîte extérieure, il faut connaître le poids et les dimensions de l'imprimante. Utilisez des moyens de transport appropriés pour procéder en toute sécurité.

## Material Station

- 1. Retirez les clips de verrouillage en plastique de la partie inférieure de la boîte
- 2. En tenant les poignées, soulevez la partie supérieure de la boîte
- 3. Retirez le guide de démarrage rapide, le livret d'information sur la sécurité et la garantie et le sac contenant les accessoires
- 4. Retirez les deux morceaux de mousse du haut de la Material Station
- 5. Soulevez la Material Station du plateau inférieur et placez-la sur une surface plane

#### Air Manager

- 1. Retirez les clips de verrouillage en plastique de la partie inférieure de la boîte
- 2. En tenant les poignées, soulevez la partie supérieure de la boîte
- 3. Retirez le guide de démarrage rapide et le livret d'information sur la sécurité et la garantie
- 4. Retirez les six morceaux de mousse

Le reste des boîtes sera retiré lors de l'installation de l'Air Manager.

## 3.2 Contenu de l'emballage

Chacun des produits de l'Ultimaker S5 Pro Bundle est accompagné d'un guide de démarrage rapide et de plusieurs accessoires matériels :

#### Ultimaker S5

#### **Accessoires**

- 1. Plateau de fabrication en verre
- 2. Support de bobine avec guide du matériau<sup>1</sup>
- 3. Câble d'alimentation
- 4. Câble Ethernet
- 5. Clé USB
- 6. Print core AA 0.4<sup>2</sup>
- 7. Print core BB 0.4
- 8. Fiche d'étalonnage XY
- 9. Carte d'étalonnage
- 10. Cache de buse (3x)

#### **Consommables**

- 11. Tough PLA (750 g)
- 12. PVA (750 g)
- 13. Bâton de colle
- 14. Huile
- 15. Graisse

**Outils**

16. Tournevis hexagonal 2 mm

<sup>1</sup>Le support de bobine et le guide du filament ne sont pas nécessaires pour l'Ultimaker S5 Pro Bundle <sup>2</sup>Un autre print core AA 0.4 est placé dans le logement 1 de la tête d'impression de l'Ultimaker S5

#### Material Station

- 1. Pince de serrage pour raccord de tube (2x)
- 2. Collier de serrage (2x)
- 3. Cache du porte-bobine
- 4. Câble de la Material Station
- 5. Rallonge d'alimentation
- 6. Coupe-fils

#### Air Manager

- 1. Capot
- 2. Boîtier du filtre
- 3. Filtre
- 4. Support de montage
- 5. Outils de démontage
- 6. Sac avec vis + clé
- 7. Câble + clips

## 3.3 Installation du matériel

L'Ultimaker S5 Pro Bundle sera installée en trois étapes. L'Ultimaker S5 sera d'abord préparée puis la Material Station sera mise en place. Enfin, l'Air Manager sera montée. Terminez l'installation de la Pro Bundle en connectant tous les câbles.

## Ultimaker S5

- 1. Retirez les étriers de fermeture de la tête d'impression et insérez les tubes Bowden. Les tubes Bowden se connectent aux numéros correspondants sur la tête d'impression
- 2. Fixez les tubes Bowden avec les clips de fermeture
- 3. Placez les serre-câbles de la tête d'impression sur le tube Bowden 2 et répartissez-les à parts égales
- 4. Ouvrez les portes en verre et les deux attaches du plateau de fabrication situés à l'avant
- 5. Faites glisser doucement le plateau en verre sur le plateau de fabrication et assurez-vous qu'il s'emboîte bien dans les attaches à l'arrière du plateau
- 6. Fermez les deux attaches du plateau de fabrication à l'avant pour fixer le plateau en verre et fermer les portes en verre

## Material Station

- 1. Placez avec précaution l'Ultimaker S5 sur la Material Station
- 2. Insérez une pince de serrage pour raccordement de tube dans le fond de chaque chargeur de l'Ultimaker S5
- 3. Insérez le tube Bowden gauche de la Material Station dans le chargeur gauche et le tube Bowden droit dans le chargeur droit
- 4. Fixez les tubes Bowden à l'aide de colliers de serrage
- 5. Placez le support de bobine dans le trou prévu pour le support de bobine de l'Ultimaker S5

#### Air Manager

- 1. Alignez le support de montage sur le panneau arrière de l'Ultimaker S5
- 2. Guidez les tubes Bowden et le câble de la tête d'impression dans les deux logements du support de montage. Au-dessus du chargeur 2, assurez-vous que le tube Bowden est placé devant le câble de la tête d'impression
- 3. Poussez doucement le support de montage jusqu'à ce qu'il s'enclenche fermement
- 4. Alignez le bas du boîtier du filtre avec les logements dans le support de montage et poussez-le en place
- 5. Poussez doucement le filtre dans le boîtier du filtre, insérez-le entièrement
- 6. Sur la partie avant de l'imprimante, placez le capot sur le boîtier du filtre
- 7. Alignez les charnières avec le support de montage, puis posez le couvercle pour l'installer

#### Branchements

- 1. Connectez le câble du Air Manager au port situé à l'arrière du Air Manager
- 2. Placez le clip de maintien (fixé au support de montage) autour du câble du Air Manager, puis fermez-le
- 3. Faites glisser le clip de maintien vers le haut, jusqu'à la butée, de manière à maintenir correctement le câble
- 4. Branchez l'autre côté du câble de l'Air Manager au port **UMB OUT** sur la Material Station
- 5. Branchez le câble de la Material Station au port **UMB IN** de la Material Station et l'autre extrémité au port **UMB OUT** de l'Ultimaker S5
- 6. Branchez la rallonge électrique à l'Ultimaker S5 et à la Material Station
- 7. Branchez le câble d'alimentation sur la Material Station et l'autre extrémité à une prise de courant

## 3.4 Configuration de bienvenue

Pour réaliser la procédure de configuration, mettez l'imprimante sous tension à l'aide de l'interrupteur situé à l'arrière. On vous demandera d'abord de choisir votre langue préférée. La configuration de bienvenue apparaîtra ensuite sur l'écran tactile. Suivez les étapes indiquées sur l'écran tactile et décrites dans les pages suivantes de ce manuel d'utilisation.

La langue de l'imprimante peut toujours être modifiée en naviguant vers *Préférences* **→** *Réglages* **→** *Langues*.

## Confirmez que le plateau de fabrication en verre est installé

Pour la première utilisation, il est recommandé d'imprimer avec les matériaux livrés avec l'imprimante : Tough PLA et PVA. Dans cette étape de l'installation de bienvenue, vous devez confirmer que vous avez installé le plateau de fabrication en verre.

 $(i)$  Une fine couche de colle doit être appliquée sur le plateau de fabrication en verre pour garantir une adhérence fiable.

#### Installation du print core

#### Print cores

L'Ultimaker S5 utilise deux print cores interchangeables dans la tête d'impression. Il existe deux types de print cores :

- Type AA : pour l'impression de matériaux de fabrication et de matériaux Ultimaker Breakaway
- Type BB : pour l'impression de matériaux de support hydrosolubles
- Type CC : pour l'impression de matériaux composites

Chaque Ultimaker S5 est fournie avec deux print cores AA 0.4, l'un étant déjà installé dans le logement 1 de tête d'impression et un print core BB 0.4. Cela signifie qu'il est possible de réaliser des impressions avec deux matériaux de fabrication ou un matériau de fabrication et un matériau de support.

Les print cores contiennent des informations enregistrées sur une petite puce qui permettent à l'imprimante de toujours connaître les print cores installés et les matériaux pouvant être utilisés avec chacun d'entre eux.

#### Installer le second print core

Lors de la configuration de bienvenue, le deuxième print core doit être installé. Pour ce faire, allez dans *Print core 2* et sélectionnez *Démarrer*. Suivez les étapes sur l'Ultimaker S5 :

- 1. Ouvrez avec précaution les portes en verre et le support du ventilateur de la tête d'impression et appuyez sur *Confirmer*
- 2. Installez le second print core (BB 0.4) dans le logement 2 de la tête d'impression en appuyant sur les leviers du print core et en le faisant coulisser dans la tête d'impression jusqu'à ce que vous entendiez un déclic
- $\triangle$  Ne touchez pas les points de contact à l'arrière du print core avec vos doigts.
- Veillez à maintenir le print core complétement à la verticale pendant que vous l'installez afin qu'il coulisse aisément dans la tête d'impression.
- 3. Fermez soigneusement le support du ventilateur de la tête d'impression et appuyez sur *Confirmer* pour poursuivre la configuration de bienvenue

#### Chargement du filament

Avant de commencer à imprimer avec l'Ultimaker S5 Pro Bundle, vous devez charger les matériaux dans la Material Station. Lors de la première utilisation, il est recommandé d'utiliser les bobines de Tough PLA et PVA fournies avec l'imprimante.

- 
- $\bigwedge$  Si la configuration de bienvenue montre comment installer le support de bobine, la Material Station n'est pas encore reconnue par l'Ultimaker S5. La Material Station ne fonctionnera correctement que si votre Ultimaker S5 exécute le micrologiciel pris en charge. L'utilisation d'une version non prise en charge peut endommager votre imprimante.

Ignorez le chargement du matériau, allez directement dans *Configuration du réseau* et installez d'abord le dernier micrologiciel. Voir la section 3.5 pour plus d'informations sur la mise à jour du micrologiciel.

- 1. Déballez la bobine d'Ultimaker Tough PLA Black
- 2. Utilisez le coupe-fil pour couper le morceau de filament accroché à la bobine. Veillez à ce que le filament ait une pointe courte et tranchante avant de le charger
- 3. Placez la bobine de filament dans l'une des baies de matériau de la Material Station avec l'étiquette NFC sur le côté gauche
- 4. Insérez l'extrémité du matériau dans le port d'entrée du filament 1 jusqu'à ce que le pré-feeder saisisse le matériau
- 5. Attendez que la Material Station détecte le matériau et sélectionnez *Confirmer* pour continuer
- Lorsque vous utilisez un matériau tiers, vous pouvez sélectionner manuellement le type de matériau.
- 6. Répétez les étapes ci-dessus pour l'Ultimaker PVA Natural, mais insérez-le dans le port d'entrée du filament 2

Vous pouvez charger plus de matériaux dans la Material Station à ce stade ou le faire plus tard à tout moment. Voir le chapitre 4 « Utilisation » pour obtenir plus d'informations.

#### Installation du réseau

L'Ultimaker S5 peut se connecter à un réseau local en utilisant le Wi-Fi ou Ethernet. Pour se connecter à un réseau, sélectionnez *Configuration du réseau* dans la liste de configuration de bienvenue. Si vous souhaitez établir une connexion réseau sans fil, sélectionnez *Configuration Wi-Fi*. Si vous souhaitez utiliser Ethernet ou si vous ne souhaitez pas établir de connexion réseau, sélectionnez *Ignorer*.

#### Configurer le Wi-Fi

Pour connecter votre Ultimaker S5 à un réseau sans fil, vous aurez besoin d'un ordinateur ou d'un smartphone. Démarrez la configuration Wi-Fi et suivez les étapes sur l'écran tactile :

- 1. Attendez que votre imprimante ait créé un point d'accès Wi-Fi. Cela peut prendre un moment
- 2. Utilisez un ordinateur ou un smartphone pour vous connecter à l'imprimante. Le nom du réseau Wi-Fi est affiché sur l'écran tactile de l'imprimante
- 3. Une fenêtre contextuelle apparaîtra sur l'écran de votre ordinateur ou smartphone. Suivez les étapes pour connecter l'imprimante à votre réseau Wi-Fi local. La fenêtre contextuelle disparaîtra une fois que vous aurez effectué cette procédure
- Si la fenêtre contextuelle n'apparaît pas, ouvrez un navigateur et allez sur un site Web qui n'est pas encore connu de votre navigateur.
- Il peut arriver que l'Ultimaker S5 rencontre des difficultés à établir une connexion sans fil dans certains environnements réseau. Lorsque cela se produit, répétez la configuration Wi-Fi à partir d'un autre ordinateur ou smartphone.
- 4. Retournez sur l'imprimante Ultimaker et attendez que la configuration Wi-Fi soit terminée
- $\Omega$  Si vous ignorez la configuration Wi-Fi pendant la configuration de bienvenue, vous pouvez la relancer en allant dans *Préférences* **→** *Réseau* **→** D*émarrer la configuration Wi-Fi*.

#### Connexion via Ethernet

Vous pouvez configurer une connexion réseau câblée après avoir terminé la configuration de bienvenue en suivant ces étapes :

- 1. Connectez une extrémité d'un câble Ethernet au port Ethernet à l'arrière de l'imprimante
- 2. Connectez l'autre extrémité du câble à une source réseau (routeur, modem ou commutateur)
- 3. Activez Ethernet dans le menu réseau en naviguant vers *Préférences* **→** *Réseau* et en activant Ethernet

## 3.5 Mise à jour du micrologiciel

Après avoir terminé la configuration de bienvenue, l'Ultimaker S5 vérifiera si le dernier micrologiciel est installé comme étape finale. Si une version plus ancienne est détectée, elle téléchargera le dernier micrologiciel et l'installera. Ce processus peut prendre plusieurs minutes.

- (i) Vous ne serez invité à installer le dernier micrologiciel que si l'imprimante est connectée à un réseau et qu'une version plus ancienne du micrologiciel est détectée. Si l'imprimante n'est pas connectée au réseau, allez sur ultimaker.com/firmware pour vérifier si une mise à jour est disponible.
- $\Lambda$  La Material Station et l'Air Manager ne fonctionneront correctement que si votre Ultimaker S5 utilise un micrologiciel qui les prend en charge. L'utilisation d'une version de micrologiciel non prise en charge peut endommager votre imprimante.

## 3.6 Installation d'Ultimaker Cura

Après avoir correctement configuré votre imprimante, installez Ultimaker Cura - le logiciel gratuit de préparation et de gestion des impressions d'Ultimaker - sur votre ordinateur. Vous pouvez télécharger Ultimaker Cura à l'adresse ultimaker.com/software.

 Pour plus d'informations sur Ultimaker Cura et les exigences système, veuillez consulter le manuel d'utilisation d'Ultimaker Cura à l'adresse support.ultimaker.com.

Après le téléchargement, exécutez le programme d'installation pour terminer l'installation d'Ultimaker Cura. Lorsque vous ouvrez Ultimaker Cura pour la première fois, vous devez sélectionner votre imprimante 3D. Sélectionnez le profil Ultimaker S5 et vous êtes prêt. Vous pouvez maintenant vous connecter directement à l'imprimante et commencer à utiliser Ultimaker Cura.

Pour obtenir les meilleurs résultats d'impression, utilisez toujours la dernière version d'Ultimaker Cura.

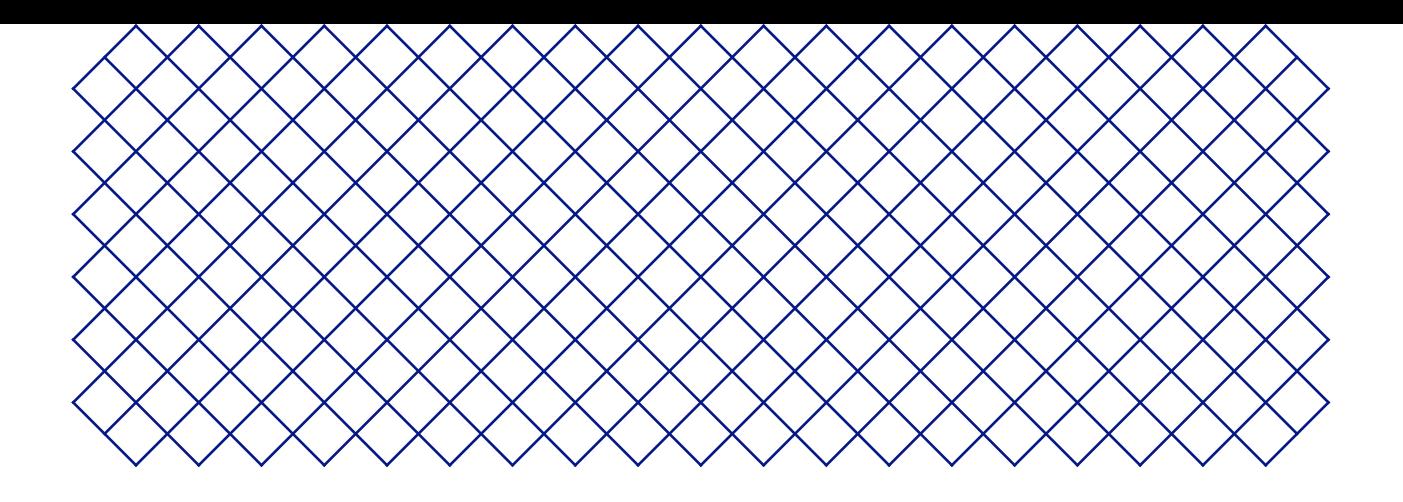

# 4. Utilisation

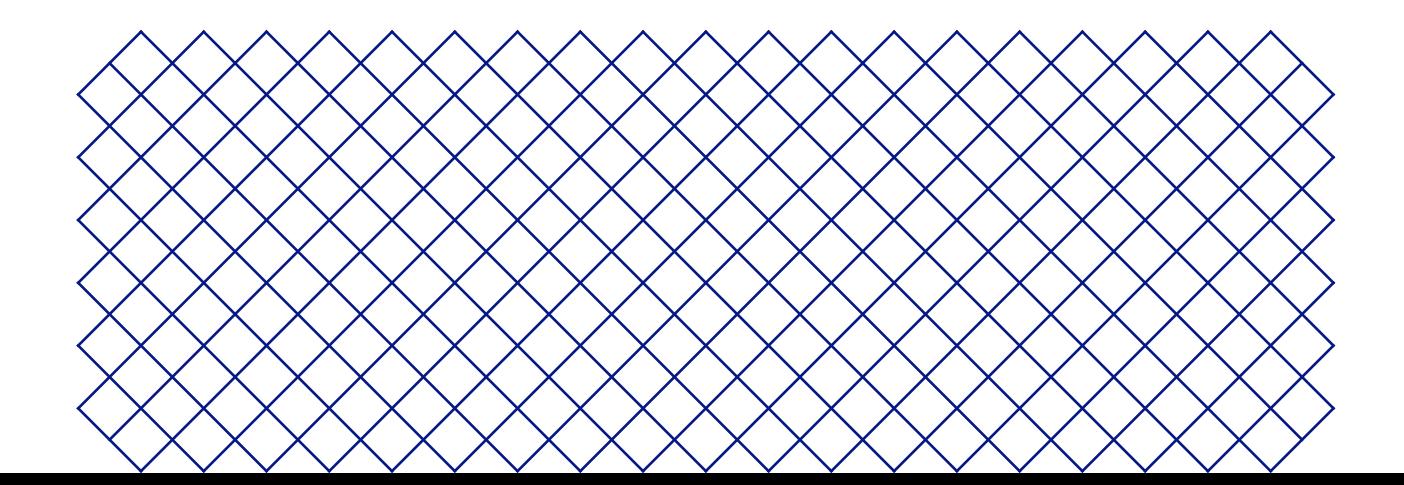

## 4.1 Écran tactile

Vous pouvez contrôler l'Ultimaker S5 Pro Bundle en utilisant l'écran tactile situé sur le panneau avant de l'imprimante.

Lors de sa première mise sous tension, l'Ultimaker S5 Pro Bundle exécute la procédure de configuration de bienvenue. Le menu principal s'affiche ensuite lorsque l'imprimante est mise sous tension.

#### Interface

Le menu principal offre trois options, représentées par les icônes suivantes :

- **La vue d'ensemble de l'état de l'imprimante** s'affiche automatiquement à côté du menu principal. Depuis cette interface, vous pouvez démarrer une impression à partir d'un port USB ou visualiser la progression de l'impression
- **Lavued'ensembledelaconfigurationactuelle**affiche la configuration actuelle de l'imprimante. Vous pouvez voir dans cette interface les print cores et les matériaux installés ; vous pouvez également modifier la configuration de l'imprimante
- *C***.** La vue d'ensemble des préférences se compose de trois sous-menus : paramètres, maintenance et réseau. Dans le menu Paramètres de l'imprimante, vous pouvez modifier les paramètres généraux comme la langue d'affichage. Dans le menu Maintenance, vous pouvez effectuer les procédures de maintenance et de calibrage les plus importantes, en plus de sauvegarder des journaux de diagnostic. Le menu Réseau vous permet de modifier les paramètres réseau ou d'effectuer la configuration de la connexion Wi-Fi

## 4.2 Matériaux

## Compatibilité des matériaux

L'Ultimaker S5 est livrée avec deux print cores AA et un print core BB. Les print cores AA peuvent être utilisés pour l'impression de matériaux de fabrication et des matériaux de support Breakaway. Le print core BB peut être utilisé comme support hydrosoluble (PVA).

 L'Ultimaker S5 Pro Bundle prend en charge tous les matériaux Ultimaker actuellement disponibles, dont la plupart peuvent être imprimés avec toutes les tailles de print cores (0,25, 0,4 et 0,8 mm). Le print core CC Red 0.6 peut être utilisé pour les matériaux de composites tiers.

Pour une vue d'ensemble des combinaisons possibles de matériaux pour la double extrusion, veuillez consulter le site Web Ultimaker.

Tous les matériaux Ultimaker ont été largement testés et présentent des profils optimisés dans Ultimaker Cura pour garantir les meilleurs résultats d'impression. Il est donc conseillé d'utiliser l'un des profils par défaut d'Ultimaker Cura pour une fiabilité maximale. L'utilisation de matériaux Ultimaker vous permettra également de bénéficier du système de détection NFC. Les bobines d'Ultimaker seront automatiquement reconnues par l'Ultimaker S5 Material Station. Ces informations peuvent être directement transférées vers Ultimaker Cura lorsque vous êtes connecté à un réseau, pour une connexion fluide entre l'imprimante et le logiciel Ultimaker Cura.

Les bobines aux dimensions suivantes sont compatibles avec la Material Station :

- Largeur : 50 70 mm (2 2,7 po)
- Diamètre : 197 203 mm (7,8 8 po)
- Diamètre du remain : > 98 mm (3,8 po)

## Recommandations d'impression

Chaque matériau demande des paramètres différents pour des résultats optimaux. Si vous utilisez Ultimaker Cura pour préparer votre modèle, ces paramètres sont automatiquement réglés correctement si le ou les print cores et le ou les matériaux sont sélectionnés.

Il est recommandé d'appliquer une fine couche de colle (à l'aide d'un bâton de colle de la boîte d'accessoires) ou une feuille d'adhérence sur le plateau de fabrication en verre avant de lancer une impression. Ceci assurera que votre impression adhère de manière fiable au plateau de fabrication et empêchera également le plateau de fabrication en verre de s'écailler lors du retrait des impressions.

Pour obtenir des instructions détaillées sur les paramètres et la méthode d'adhérence à utiliser pour chaque matériau, consultez les manuels des matériaux sur le site Web Ultimaker.

Pour bénéficier du changement automatique de matériau pendant une impression lorsqu'une bobine est épuisée, il est recommandé d'avoir au moins deux bobines du même matériau chargées dans la Material Station.

## 4.3 Préparation d'une impression avec Ultimaker Cura

## Interface

Après avoir ajouté l'Ultimaker S5 dans Ultimaker Cura, l'interface principale devient visible. Voici une vue d'ensemble de l'interface utilisateur (IU) :

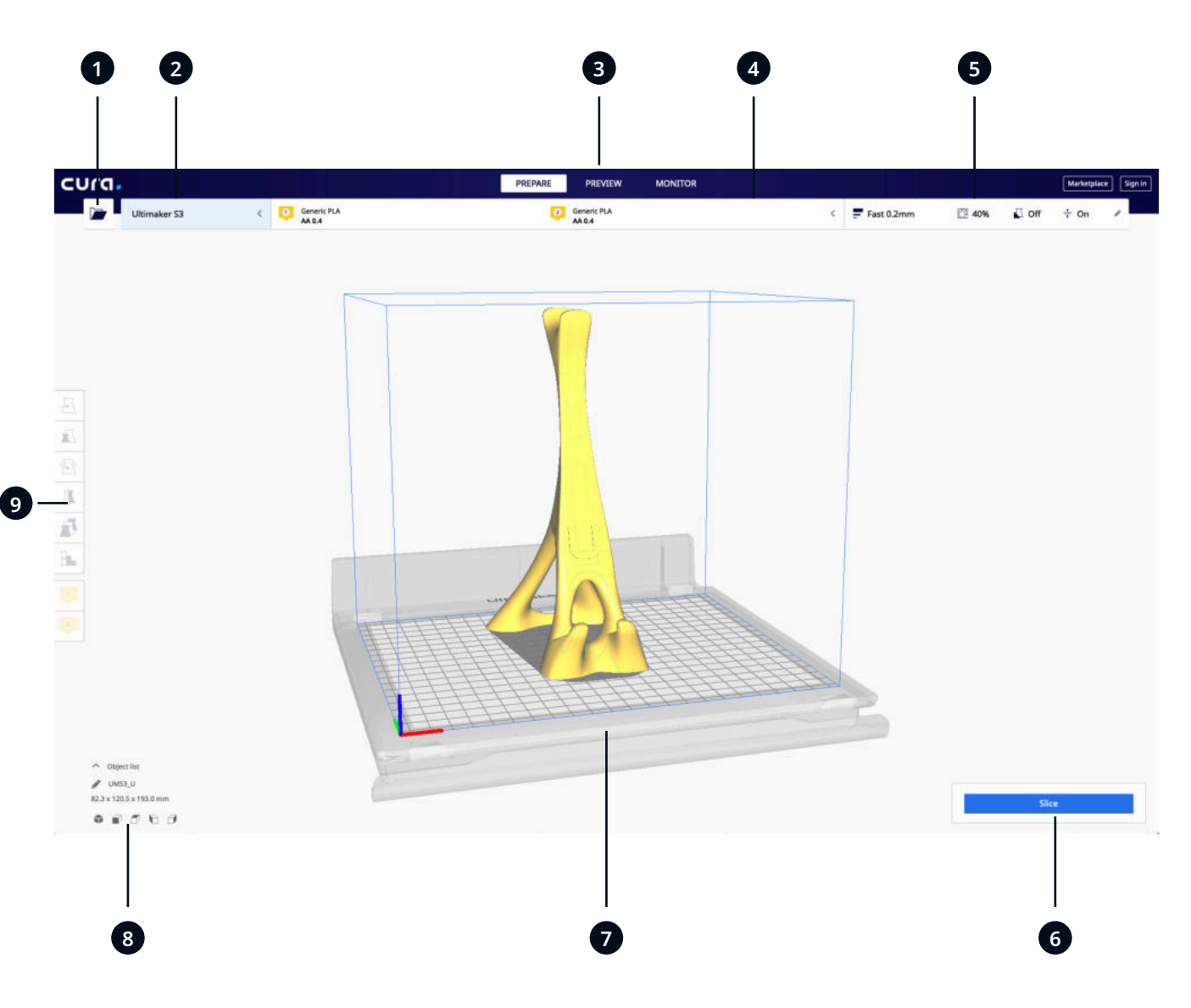

Éléments de l'interface utilisateur :

- 1. Ouvrir un fichier
- 2. Panneau de sélection de l'imprimante
- 3. Étapes
- 4. Panneau de configuration
- 5. Panneau des paramètres d'impression
- 6. Panneau d'action
- 7. Visionneuse 3D
- 8. Outil de positionnement de la caméra
- 9. Outils d'ajustement

Le flux de travail d'Ultimaker Cura est organisé en trois étapes que l'on peut voir en haut de l'interface. Il s'agit des étapes de préparation, d'aperçu et de surveillance.

## Étape de préparation

Chargez un modèle et préparez-le pour le découpage dans l'étape de préparation d'Ultimaker Cura.

- 1. Chargez le(s) modèle(s) en cliquant sur l'icône du dossier « Ouvrir un fichier »
- 2. Dans le panneau de configuration, sélectionnez le type de matériau avec lequel vous souhaitez imprimer
- Lors de l'impression avec une imprimante en réseau, la configuration chargée est détectée. Vous pouvez choisir parmi les différentes configurations de votre Material Station pour préparer votre impression plus rapidement.
	- 3. Utilisez les outils d'ajustement pour positionner, mettre à l'échelle et faire pivoter le modèle comme vous le souhaitez
- Les outils d'ajustement sont visibles lorsqu'un modèle est chargé et sélectionné dans la visionneuse 3D.
	- 4. Sélectionnez les paramètres souhaités (profil, hauteur de couche, remplissage, support et adhérence du plateau de fabrication) dans le panneau de configuration de l'impression
- Lors d'une impression avec support, vous avez la possibilité de sélectionner l'extrudeur que vous souhaitez utiliser pour imprimer la structure de support. Ceci vous permet d'imprimer votre modèle avec le support PVA, le support Breakaway ou le support de matériau de fabrication.
	- 5. Lorsque vous êtes satisfait de vos paramètres d'impression et de votre stratégie d'impression, appuyez sur le bouton *Découper* sur le panneau d'action
	- 6. Lorsque le découpage est terminé, le panneau d'action vous dirigera vers l'étape de prévisualisation

#### Étape de prévisualisation

L'étape de prévisualisation vous permet de voir exactement comment votre modèle sera imprimé. Utilisez les différents modèles de couleurs pour obtenir diverses informations sur votre modèle. Vous pouvez visualiser les différents types de lignes, différencier le remplissage de la peau ou utiliser la visualisation par rayons X pour détecter les trous dans votre modèle.

Lorsque vous êtes satisfait de l'aperçu avant impression de votre modèle, le panneau d'action vous guide pour imprimer sur le réseau si vous êtes connecté à une imprimante Ultimaker 3D en réseau.

Vous pouvez également enregistrer le fichier sur une clé USB pour l'imprimer avec des imprimantes hors ligne.

Pour plus d'informations sur l'étape de prévisualisation, consultez le manuel d'utilisation d'Ultimaker Cura sur le site Web Ultimaker.

#### Étape de surveillance

L'étape de surveillance utilise la fonctionnalité Ultimaker Digital Factory afin que vous puissiez facilement surveiller l'état de votre imprimante Ultimaker en réseau.

Lorsque vous imprimez sur une imprimante Ultimaker en réseau, vous pouvez envoyer vos tâches d'impression directement d'Ultimaker Cura vers l'imprimante. L'état de l'imprimante passera à l'impression et vous pourrez commencer à suivre la progression de l'impression. Vous pouvez également mettre en file d'attente plusieurs tâches d'impression et les visualiser dans la file d'attente d'impression.

#### Ultimaker Digital Factory

L'Ultimaker S5 Pro Bundle bénéficie de l'intégration avec Ultimaker Digital Factory. Pour tirer le meilleur parti de votre imprimante Ultimaker, vous devez d'abord associer l'imprimante à votre compte Ultimaker.

Pour plus d'informations sur Ultimaker Digital Factory, visitez digitalfactory.ultimaker.com.

## 4.4 Retirer l'impression

Une fois votre impression 3D terminée, elle doit être retirée du plateau de fabrication. Il existe plusieurs méthodes pour procéder.

A Lors de l'utilisation d'une bordure, prenez soin de ne pas vous couper lorsque vous retirez l'impression du plateau de fabrication. Utilisez un outil d'ébavurage pour enlever la bordure une fois l'impression retirée du plateau.

## Attendre le refroidissement

Si vous avez imprimé directement sur le plateau de fabrication, il suffit de laisser refroidir le plateau et l'impression une fois le processus terminé. Le matériau se contracte au fur et à mesure qu'il refroidit, ce qui vous permet de retirer facilement l'impression du plateau de fabrication.

## Utiliser une spatule

Si votre impression est toujours collée au plateau après refroidissement, vous pouvez utiliser une spatule pour la retirer. Placez la spatule sous l'impression, maintenez-la parallèle au plateau et forcez légèrement pour la retirer. Une spatule peut également être utilisée pour enlever soigneusement les parties restantes de l'impression du plateau, comme la bordure ou les structures de support.

 $\Lambda$  Retirez le plateau de fabrication de l'imprimante pour éviter d'endommager les attaches.

#### Utiliser de l'eau

Retirez le plateau de fabrication de l'imprimante mais faites attention s'il est encore chaud. Faites couler de l'eau du robinet sur le bas du plateau pour le refroidir rapidement. En raison de la contraction du matériau, l'impression se détache facilement du plateau.

Vous pouvez également faire couler de l'eau tiède sur le côté impression du plateau pour dissoudre la colle. Si du PVA a été utilisé, placez le plateau et l'impression dans l'eau pour le dissoudre. Cela facilite le retrait de l'impression.

Une fois que l'impression a été retirée et que le plateau de fabrication a été replacé dans l'imprimante, sélectionnez *Confirmer le retrait* sur l'écran de l'Ultimaker S5. Cela permettra de lancer la prochaine tâche d'impression.

## 4.5 Retirer le matériau de support

## Dissoudre le support PVA

Les structures du support PVA peuvent être retirées en dissolvant le PVA dans l'eau. Cela prend plusieurs heures et ne laisse aucune trace une fois la dissolution terminée. Suivez les étapes ci-dessous et consultez le site Web Ultimaker pour obtenir des conseils et informations supplémentaires.

- 1. Immergez l'impression dans de l'eau pour laisser le PVA se dissoudre
- 2. Rincez l'impression avec de l'eau propre pour éliminer tout excès de PVA
- 3. Laissez complètement sécher l'impression
- 4. Éliminez les eaux usées
- Le PVA est un matériau biodégradable et dans la plupart des cas, il est facile d'éliminer les eaux usées par la suite. Il est toutefois recommandé de consulter les réglementations locales pour des conseils plus complets. L'eau peut être évacuée dans les égouts si le réseau de distribution des eaux usées est raccordé à une usine de traitement des eaux usées. Une fois l'eau éliminée, faites couler de l'eau chaude du robinet pendant environ 30 secondes pour éliminer tout excès d'eau saturée en PVA et éviter toute obstruction à long terme.

Il est possible d'utiliser la même eau pour plusieurs impressions mais cela peut prolonger la durée de dissolution. En cas d'utilisation répétée, l'eau devient saturée par le PVA précédemment dissous. Pour un résultat plus rapide, il est recommandé d'utiliser de l'eau propre.

## Retirer le support Breakaway

Les impressions réalisées avec Ultimaker Breakaway comme matériau de support demanderont un post-traitement pour retirer les structures de support. Cela peut être accompli en rompant la jonction entre les structures de support et le matériau de fabrication. Suivez les étapes ci-dessous et consultez le site Web Ultimaker pour obtenir des conseils et informations supplémentaires.

- $\bigwedge$  Il est conseillé de porter des gants de protection lorsque la structure de support contient des angles vifs ou si vous travaillez avec de grands modèles.
- 1. Arrachez la plus grande partie de la structure de support interne à l'aide de pinces
- 2. Utilisez des pinces coupantes pour saisir l'interface du support Breakaway et tirez-la du modèle
- 3. Enlevez les dernières traces de support Breakaway à l'aide de pinces coupantes ou de pincettes

## 4.6 Modifier la configuration de l'imprimante

## Changer les matériaux

Le changement de matériaux dans la Material Station est facile et intuitif. Cela est possible pendant l'impression et à l'état de repos :

- 1. Ouvrez délicatement la porte en verre de la Material Station
- 2. Appuyez sur le bouton d'éjection de la baie de matériau correspondante pour retirer le filament
- Les matériaux utilisés lors d'une impression sont bloqués et ne peuvent pas être retirés Le fait d'appuyer sur le bouton d'éjection d'un matériau actif n'aura aucun effet.
	- 3. Retirez la bobine de matériau de la baie de matériau
- Lorsque vous retirez une bobine qui n'est pas encore vide, faites passer l'extrémité du filament par le petit trou de la bobine pour éviter qu'elle ne se déroule. Stockez le matériau selon les conditions de stockage recommandées, comme décrit dans la section 5.2.
	- 4. Placez une nouvelle bobine et utilisez le coupe-fil pour garantir que le filament ait une pointe courte et tranchante avant de le charger
	- 5. Placez la bobine de filament dans la baie de matériau de la Material Station avec l'étiquette NFC sur le côté gauche
	- 6. Insérez l'extrémité du matériau dans le port d'entrée du filament 1 ou 2 jusqu'à ce que le pré-feeder saisisse le matériau
	- 7. Attendez que la Material Station détecte le matériau et sélectionnez *Confirmer* pour continuer
- Vous pouvez également sélectionner manuellement le type de matériau.
	- 8. Fermez la porte en verre de la Material Station
- Il restera une longueur de filament à l'extrémité d'une bobine vide. Cela permettra de rembobiner dans la Material Station. Il est recommandé de retirer en temps utile les bobines vides de la Material Station.

## Changer le print core

Les print cores peuvent être facilement changés sur l'Ultimaker S5 en utilisant la procédure du menu. Outre le fait de changer les print cores, vous avez également la possibilité de charger ou de retirer un seul print core :

- 1. Allez dans le menu de configuration, sélectionnez le print core que vous souhaitez changer et sélectionnez *Modifier*
- 2. Attendez que le print core chauffe, retirez le matériau et laissez à nouveau refroidir
- 3. Ouvrez les portes en verre de l'Ultimaker S5 et le support du ventilateur de la tête d'impression et appuyez sur *Confirmer* lorsque vous avez terminé
- 4. Retirez avec précaution le print core en appuyant sur les leviers et en le faisant coulisser hors de la tête d'impression
- A Ne touchez pas les points de contact à l'arrière du print core avec vos doigts.
- Veillez à maintenir le print core complétement à la verticale pendant que vous l'enlevez ou l'installez afin qu'il coulisse aisément dans/hors de la tête d'impression.
- 5. Insérez un print core en appuyant sur ses leviers et en le faisant coulisser dans le logement de la tête d'impression jusqu'à entendre un déclic
- Il est possible que le print core comporte un anneau autour de la buse. Retirez cet anneau avant d'utiliser le print core sur l'Ultimaker S5. Pour en savoir plus à ce sujet, consultez le site Web Ultimaker.
- 6. Fermez avec précaution le support du ventilateur de la tête d'impression et *Confirmez* lorsque vous avez terminé

## 4.7 Calibrage

## Nivelage du plateau de fabrication

Lors de l'utilisation de l'Ultimaker S5, le calibrage du plateau de fabrication doit être effectué pour garantir la fiabilité de l'adhérence de l'impression au plateau. Si la distance entre les buses et le plateau de fabrication est trop grande, votre impression n'adhérera pas bien au plateau de fabrication en verre. À l'opposé, si les buses sont trop proches du plateau, le matériau ne pourra pas être extrudé.

 Assurez-vous qu'il n'y a pas d'excès de matériau sous la pointe des buses et que le plateau de fabrication est propre avant le début de l'impression ou lorsque vous voulez calibrer le plateau, sinon vous risquez d'obtenir des résultats inexacts.

#### Nivelage actif

Le nivelage actif est automatiquement effectué par l'imprimante au début de l'impression afin de créer une première couche fiable. Pendant le nivelage actif, l'Ultimaker S5 créera un champ de hauteur détaillé de la surface du plateau de fabrication. Ces informations sont utilisées pour compenser toute inexactitude de la surface de fabrication pendant les premières couches de l'impression. Cela se fera en ajustant la hauteur du plateau pendant l'impression.

Ne touchez pas l'Ultimaker S5 pendant la procédure de nivelage actif car cela pourrait affecter le processus de calibrage.

#### Nivelage manuel

Effectuez un nivelage manuel lorsque le niveau du plateau est trop éloigné de la norme pour que le nivelage actif soit compensé.

- 1. Accédez à *Préférences* **→** *Maintenance* **→** *Plateau de fabrication* **→** *Nivelage manuel* et sélectionnez *Démarrer*
- 2. Attendez pendant que l'Ultimaker S5 prépare la procédure de nivelage manuel
- 3. Utilisez les commandes de l'écran tactile pour déplacer le plateau de fabrication jusqu'à ce qu'il y ait environ 1 mm d'écart entre la première buse et le plateau. Assurez-vous que la buse soit proche du plateau sans le toucher. Sélectionnez *Confirmer* pour continuer
- 4. Ajustez la molette avant droite pour niveler approximativement l'avant du plateau de fabrication. Il devrait y avoir un écart d'environ 1 mm entre la buse et le plateau de fabrication
- 5. Répétez l'étape 4 pour la molette avant gauche et sélectionnez *Confirmer* pour continuer
- 6. Placez la carte de calibrage entre la buse et le plateau de fabrication. Utilisez les commandes de l'écran tactile pour ajuster la position du plateau jusqu'à ce que vous sentiez une certaine résistance lorsque vous déplacez la carte. Sélectionnez *Confirmer* pour continuer
- N'appliquez pas de force sur le plateau pendant le réglage fin avec la carte de calibrage car cela entraînera des imprécisions dans le nivelage.
	- 7. Placez la carte de calibrage entre la buse et le plateau de fabrication dans le coin avant droit. Ajustez la molette jusqu'à ce que vous sentiez une certaine résistance lorsque vous déplacez la carte. Sélectionnez *Confirmez* pour continuer
- 8. Répétez l'étape 7 pour le coin avant gauche et sélectionnez *Confirmer* pour continuer

Une fois le plateau calibré avec la première buse, la deuxième buse doit également être alignée afin de garantir le bon réglage des hauteurs des deux buses. Pour ce faire, il suffit de régler la bonne hauteur en utilisant la carte de calibrage.

- 9. Placez la carte de calibrage entre la deuxième buse et le plateau de fabrication. Utilisez les commandes pour ajuster la position du plateau jusqu'à ce que vous sentiez une certaine résistance lorsque vous déplacez la carte. Sélectionnez *Confirmer* pour continuer
- 10. Attendez que l'imprimante ait terminé la procédure de nivelage manuel

## Calibrage du décalage XY

Outre le décalage vertical, la distance horizontale entre les buses dans les directions X et Y doit également être configurée. Les print cores fournis avec l'Ultimaker S5 sont déjà calibrés mais lorsque l'imprimante détecte une nouvelle combinaison, vous devrez effectuer un calibrage de décalage XY. Ce calibrage n'a besoin d'être réalisé qu'une seule fois ; après cela, les informations sont enregistrées dans l'imprimante. Un calibrage XY correct assurera que les deux couleurs ou matériaux s'alignent correctement.

Pour effectuer le calibrage, vous aurez besoin d'une feuille de calibrage XY qui se trouve dans la boîte d'accessoires ou peut être téléchargée sur www.ultimaker.com/XYcalibration.

Assurez-vous que 2 print cores et les matériaux sont installés avant de commencer le calibrage.

- 1. Accédez à *Préférences* **→** *Maintenance* **→** *Tête d'impression* **→** *Calibrer le décalage XY* et sélectionnez *Démarrer le calibrage*
- 2. L'Ultimaker S5 va maintenant imprimer un motif de grille sur le plateau de fabrication. Attendez que ce soit terminé
- 3. Une fois que l'Ultimaker S5 a refroidi, retirez le plateau de l'imprimante et alignez-le avec la feuille de calibrage XY. Assurez-vous que la grille imprimée est placée avec précision sur les deux rectangles de la feuille
- 4. Trouvez les lignes les mieux alignées sur la grille X imprimée et notez le numéro correspondant à ces lignes. Saisissez ce numéro comme valeur de décalage X sur votre Ultimaker S5
- 5. Trouvez les lignes les mieux alignées sur la grille Y imprimée et notez le numéro correspondant à ces lignes. Saisissez ce numéro comme valeur de décalage Y sur votre Ultimaker S5
- Il est important que le motif de décalage XY imprimé adhère bien au plateau et ne présente aucun signe d'extrusion insuffisante. S'il ne s'imprime pas bien, il est recommandé de relancer l'impression de calibrage.

## Calibrage de l'interrupteur de levage

La baie de commutation permet de soulever et d'abaisser le deuxième print core. Pour des impressions à double extrusion réussies, il est important que l'interrupteur du print core fonctionne correctement. L'interrupteur de levage est déjà calibré lorsque l'Ultimaker S5 est expédiée mais le calibrage peut également être effectué manuellement si nécessaire.

- 1. Accédez à *Préférences* **→** *Maintenance* **→** *Tête d'impression* **→** *Calibrer l'interrupteur de levage* et sélectionnez *Démarrer le calibrage*
- 2. Déplacez l'interrupteur de levage sur le côté de la tête d'impression afin qu'il pointe vers vous. Sélectionnez*Confirmer* pour continuer
- 3. Déplacez la tête d'impression de sorte que l'interrupteur de levage rentre dans la baie de commutation. Sélectionnez*Confirmer* lorsque vous avez terminé
- 4. Attendez que la tête d'impression se place en position d'origine et testez l'interrupteur de levage
- 5. L'interrupteur de levage a-t-il abaissé et relevé le print core ? Si oui, appuyez sur *Oui* pour terminer le calibrage. Dans le cas contraire, sélectionnez *Non* pour effectuer à nouveau le calibrage

## 4.8 Désinstaller l'Air Manager

Dans certains cas, il peut être nécessaire de désinstaller l'Air Manager, par exemple pour des raisons de transport ou de maintenance. Des outils spéciaux sont inclus dans la boîte pour retirer l'Air Manager de l'Ultimaker S5.

Il est recommandé de désinstaller l'ensemble de l'Air Manager sans retirer les modules individuels.

- 1. Éteignez l'Ultimaker S5 à l'aide de l'interrupteur situé à l'arrière
- 2. Débranchez le câble de l'Air Manager du port **UMB OUT** à l'arrière de la Material Station
- 3. Prenez les deux outils de démontage et alignez-les avec les ressorts à lames dans le support de montage
- 4. Insérez les outils de montage derrière les ressorts à lames
- 5. Poussez vers le haut jusqu'à ce que vous entendiez un déclic
- 6. Soulevez délicatement tout l'Air Manager de l'Ultimaker S5
- Au redémarrage de l'Ultimaker S5, une fenêtre contextuelle apparaît sur l'écran tactile informant que l'Air Manager a été déconnecté. Sélectionnez *Oui* pour confirmer le retrait de l'Air Manager.
- Ne débranchez pas le câble de l'Air Manager du port **UMB OUT** sans retirer l'Air Manager de l'Ultimaker S5. Imprimer pendant que l'Air Manager est installé mais non débranché peut endommager l'imprimante.

## 4.9 Contrôle de l'humidité

La Material Station est équipée d'un déshumidificateur intégré. Le déshumidificateur contrôle l'humidité à l'intérieur de la Material Station. Les billes de silice absorbent l'humidité de la chambre et maintiennent un niveau d'humidité relative en dessous de 40 %. Le déshumidificateur régénérera les billes de silice lorsqu'elles sont saturées.

- Le déshumidificateur peut seulement régénérer si la Material Station est alimentée. Si la Material Station a été débranchée pendant une longue période, le déshumidificateur peut prendre plus de temps que d'habitude pour atteindre des conditions stables.
- Il n'est pas recommandé de stocker des matériaux (sensibles à l'humidité) dans la Material Station si le câble d'alimentation est débranché.

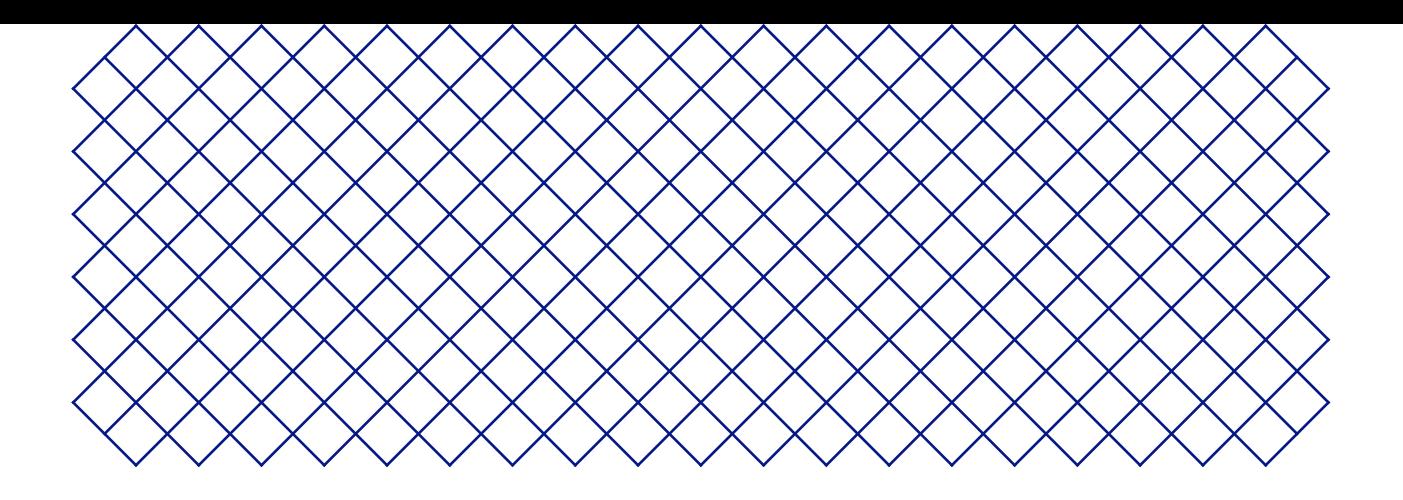

# 5. Maintenance

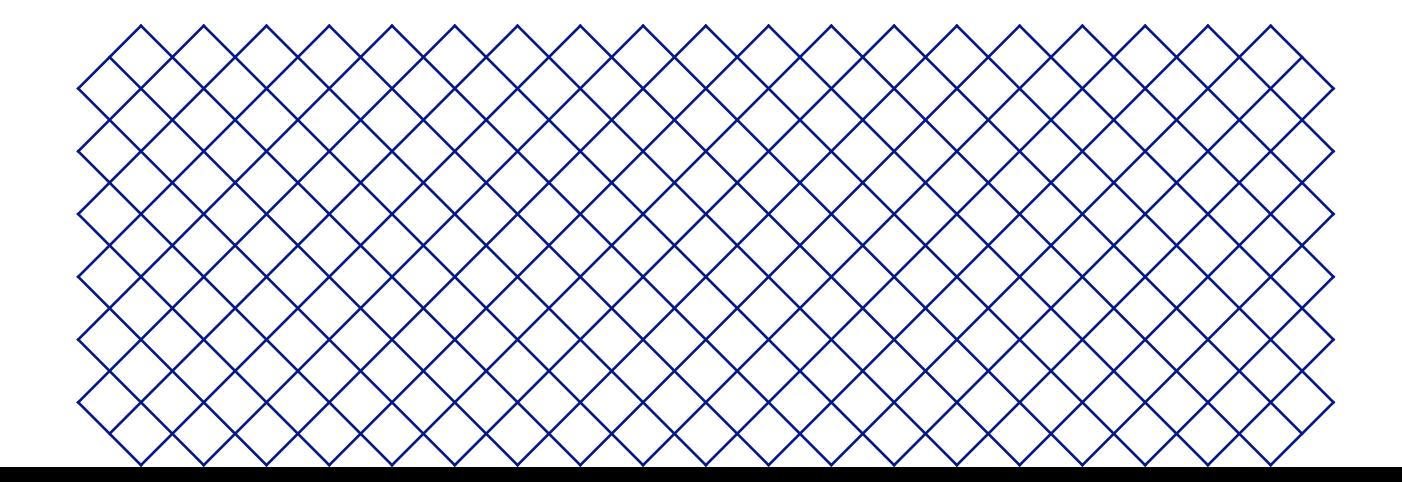

## 5.1 Mise à jour du micrologiciel

Une nouvelle version du micrologiciel de l'Ultimaker S5 Pro Bundle est régulièrement publiée. Pour garantir que votre Ultimaker S5 Pro Bundle est pourvue des dernières fonctionnalités, il est recommandé de mettre régulièrement à jour le micrologiciel.

Des mises à jour pour la Material Station et l'Air Manager sont automatiquement installées avec le dernier micrologiciel Ultimaker S5.

## Mettre à jour votre Ultimaker via le réseau

Si l'Ultimaker S5 Pro Bundle est connectée à un réseau, elle vérifie automatiquement les mises à jour du micrologiciel disponibles. Lorsqu'un nouveau micrologiciel est disponible, l'imprimante vous invite à le télécharger et à l'installer via l'interface de l'écran tactile. Vous pouvez également vérifier les mises à jour manuellement en accédant à *Système* **→** *Maintenance* **→** *Mettre à jour le micrologiciel*.

 $\bigwedge$  Ne mettez pas l'imprimante hors tension pendant l'installation du micrologiciel.

## Mettre à jour votre Ultimaker via USB

Si votre Ultimaker S5 Pro Bundle n'est pas connectée à un réseau, vous pouvez mettre à jour le micrologiciel via USB. Les fichiers du micrologiciel sont disponibles sur le site Web Ultimaker :

- 1. Accédez à ultimaker.com/firmware et sélectionnez Ultimaker S5
- 2. Téléchargez l'image du micrologiciel et stockez-la dans le répertoire racine de votre clé USB
- 3. Insérez la clé USB dans le port USB de l'Ultimaker S5
- 4. Accédez à *Préférences* **→** *Maintenance* **→** *Mettre à jour le micrologiciel* et sélectionnez le nouveau micrologiciel dans le menu de mise à jour

## 5.2 Manipulation et stockage des matériaux

Les bobines de matériaux ouvertes doivent être correctement stockées lorsqu'elles ne sont pas utilisées. Si le matériau est stocké de manière incorrecte, cela peut affecter sa qualité et sa facilité d'utilisation.

La température optimale de stockage pour les matériaux PLA, Tough PLA, Nylon, CPE, CPE+, PC, TPU 95A, PP et Breakaway se situe entre -20 et +30 °C. Pour l'ABS, la température recommandée se situe entre 15 et 25 °C et pour le PVA entre 0 et 30 °C. Parallèlement, une humidité relative inférieure à 50 % est recommandée pour les matériaux PVA, TPU 95A et Breakaway. Si ces matériaux sont exposés à une humidité supérieure, la qualité du matériau peut s'en trouver affectée.

La Material Station peut être utilisée pour stocker jusqu'à six bobines de matériau. Tant que la Material Station est alimentée, la gestion atmosphérique intelligente maintient l'humidité relative sous le seuil de 40 %. Cela signifie que les bobines ouvertes peuvent être stockées en toute sécurité dans la Material Station.

Gardez la porte de la Material Station fermée pour permette un contrôle optimal de l'humidité.

Des bobines ouvertes supplémentaires doivent être stockées :

- Dans un lieu frais et sec
- À l'abri de la lumière directe du soleil
- Dans un sachet refermable
- Afin de minimiser l'absorption d'humidité, stockez le matériau dans un sac refermable avec le dessiccatif fourni (gel de silice) immédiatement après avoir retiré la bobine de la Material Station.

Pour conserver votre Ultimaker S5 Pro Bundle dans des conditions optimales, nous recommandons le calendrier de maintenance suivant, basé sur une utilisation de 1 500 heures d'impression par an.

Si la fréquence d'utilisation est plus élevée, nous vous recommandons d'effectuer une maintenance plus fréquente de votre imprimante afin d'assurer la qualité des résultats d'impression.

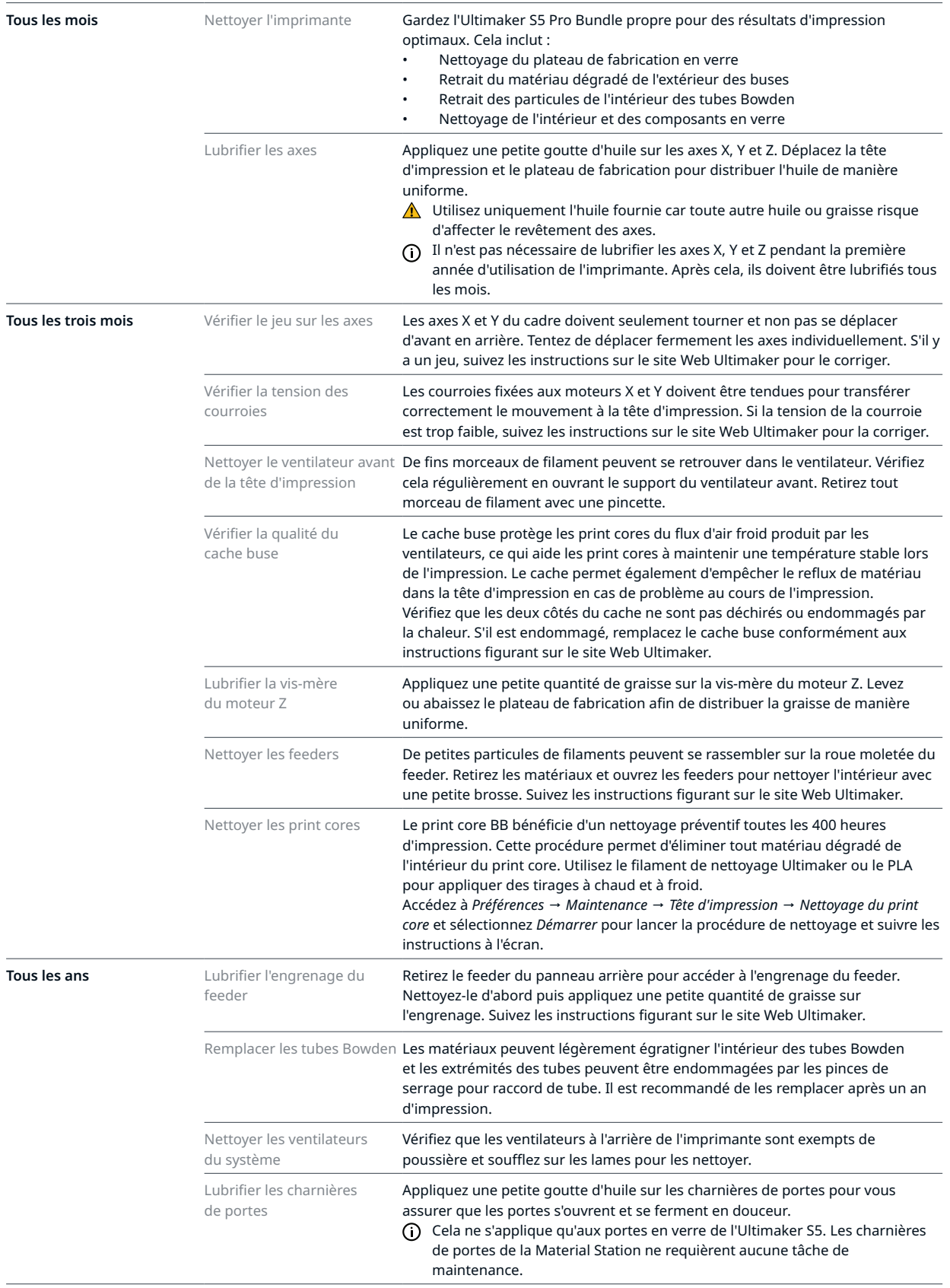

## 5.4 Remplacer le filtre de l'Air Manager

Le filtre de l'Air Manager est un consommable. Il doit être remplacé toutes les 1 500 heures d'impression afin de maintenir un filtrage adéquat. L'imprimante effectue un suivi de la durée d'utilisation du filtre et vous avertit lorsqu'il doit être remplacé.

Pour remplacer le filtre dans l'Air Manager, allez dans *Préférences* **→** *Maintenance* **→** *Filtre de l'Air Manager* **→** *Remplacer* et suivez les étapes sur l'écran tactile :

- A La fonction du filtre de l'Air Manager est de réduire l'émission de particules ultrafines. Ces particules resteront dans le filtre. Le filtre usagé doit être manipulé avec précaution pendant la procédure de remplacement. Si le filtre usagé n'est pas correctement manipulé, il y a un risque de libération des particules ultrafines.
	- 1. Ouvrez l'Air Manager et attendez que l'imprimante prépare la procédure de remplacement des filtres
- 2. Sortez le filtre usagé en tirant la languette du filtre vers vous et en le retirant de son boîtier
- 3. Placez directement le filtre usagé dans un sac (refermable) et fermez-le
- 4. Insérez le filtre de remplacement dans le boîtier et poussez-le délicatement. Sélectionnez *Confirmer* lorsque le filtre est entièrement inséré
- 5. Fermez l'Air Manager pour terminer le placement et sélectionnez *Terminer* lorsque vous avez terminé
- Si le filtre n'est pas remplacé conformément à la procédure ci-dessus, le compteur d'utilisation du filtre ne sera pas réinitialisé.

 $\Lambda$  Ne remplacez jamais le filtre lorsque l'Ultimaker S5 fonctionne ou si le ventilateur de l'Air Manager tourne.

Le filtre contenu dans le sac fermé peut être jeté avec vos déchets ménagers habituels.

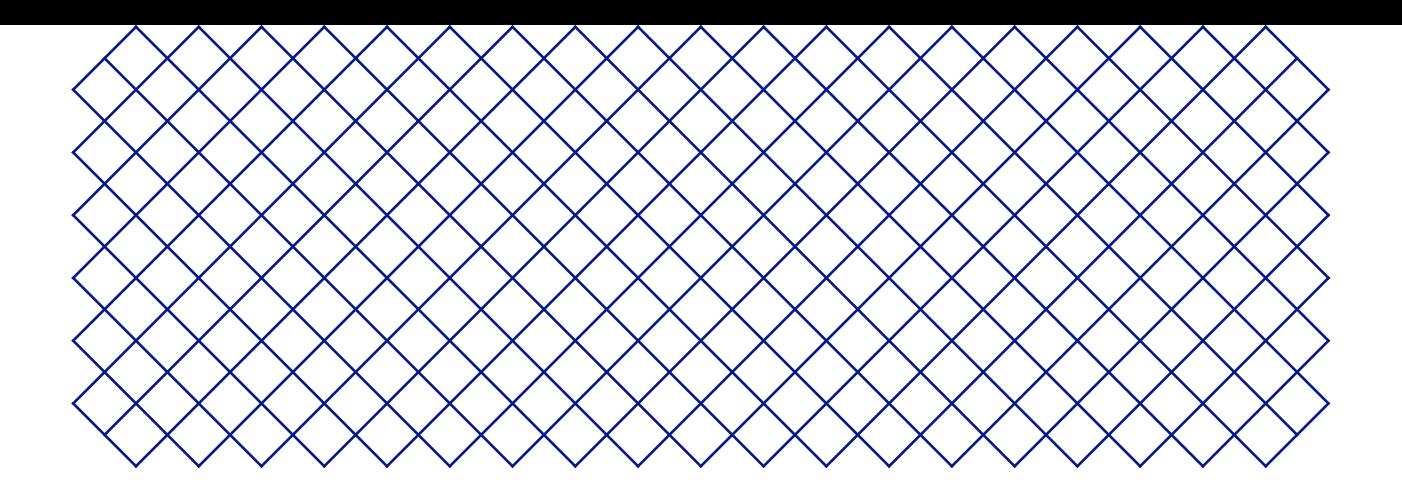

# 6. Dépannage

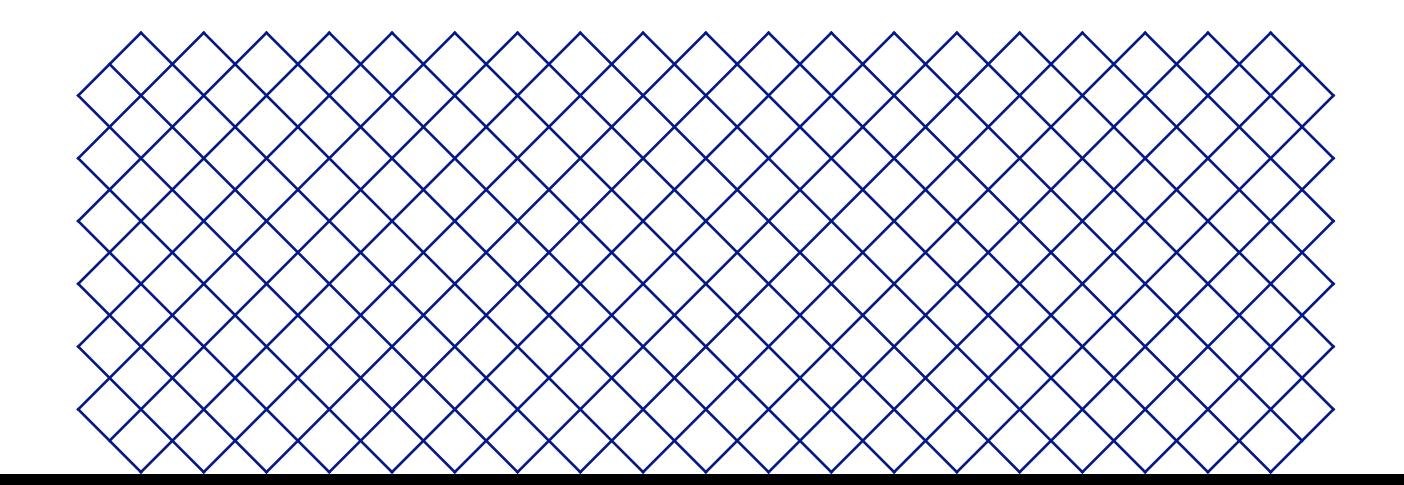

Lorsque l'Ultimaker S5 Pro Bundle détecte que quelque chose ne va pas ou lorsqu'elle lit des valeurs en dehors de la plage autorisée, une erreur se produit. L'affichage donnera une description brève du problème détecté avec son code d'erreur unique. Par exemple :

• Cette tâche d'impression n'est pas adaptée pour cette imprimante. Rendez-vous sur ultimaker.com/ER42

Rendez-vous sur la page indiquée pour en savoir plus et obtenir des conseils de dépannage.

## 6.2 Dépannage liés aux print cores

#### Print core bouché

Si le matériau ne s'écoule pas de manière uniforme, le print core est obstrué par un matériau dégradé. Dans ce cas, le print core doit être nettoyé grâce à la méthode de traction à chaud et à froid. Consultez le site Web Ultimaker pour obtenir des instructions détaillées.

#### Print core non reconnu

Si un print core n'est pas reconnu par l'Ultimaker S5, l'imprimante vous en informera. La principale cause est la présence de points de contact sales sur le circuit imprimé situé à l'arrière du print core. Si tel est le cas, nettoyez les points de contact avec un coton et un peu d'alcool.

 $\triangle$  Ne touchez pas les points de contact à l'arrière du print core avec vos doigts.

## 6.3 Problèmes liés à la qualité d'impression

## Faible adhérence au plateau de fabrication

Si vous rencontrez des problèmes d'adhérence d'une impression au plateau, vous pouvez procéder comme suit :

- Assurez-vous que les paramètres de matériau et la méthode d'adhérence appropriés ont été utilisés (voir chapitre 4.2 Matériaux).
- Nettoyez soigneusement le plateau de fabrication et réappliquez de la colle ou une feuille d'adhérence
- Vérifiez les paramètres Ultimaker Cura utilisés et essayez d'imprimer avec l'un des profils Ultimaker Cura par défaut

#### Gondolement

Le gondolement se produit en raison d'un rétrécissement du matériau pendant l'impression, menant les coins de l'impression à se soulever et à se détacher du plateau. Lorsque des plastiques sont imprimés, ils commencent par s'étendre légèrement mais se contractent à mesure qu'ils refroidissent. Si le matériau se contracte trop, l'impression se pliera et se détachera du plateau.

Lorsque votre impression se gondole, suivez les conseils de la section « Mauvaise adhérence au plateau de fabrication ». En outre, lisez les directives de conception, de matériau et d'impression de l'Assistant de modèle 3D sur le site Web Ultimaker.

## Broyage du PVA

Une manipulation ou un stockage incorrects du matériau peuvent entraîner le broyage du matériau. Le PVA doit être imprimé et stocké dans un environnement à faible humidité pour éviter que des problèmes ne surviennent au cours de l'impression. Nous recommandons un taux d'humidité inférieur à 50 % pour le stockage et à 55 % lors de l'impression. Il est également recommandé de conserver la température ambiante en-deçà de 28 °C durant l'impression.

Gardez le PVA dans la Material Station et assurez-vous que la porte reste fermée pour garantir une humidité relative < 40 %.

Trois causes sont principalement responsables du broyage de PVA par le feeder :

- **Mauvais stockage.** Veillez à ce que le PVA soit stocké dans les conditions recommandées
- **Tube de Bowden enduit.** Nettoyez le tube Bowden et séchez-le bien
- **Print Core obstrué**. Nettoyez le print core avec des tirages à chaud et à froid

Pour obtenir plus d'informations sur la manière de résoudre les problèmes de broyage, consultez le site Web Ultimaker.

## Extrusion insuffisante

En termes simples, on parle d'extrusion insuffisante lorsque l'imprimante n'est pas en mesure de fournir une quantité suffisante de matériau. Votre Ultimaker S5 connaît une extrusion insuffisante lorsque vous observez des couches manquantes, des couches très fines ou des couches présentant des points et des trous aléatoires.

Plusieurs causes peuvent entraîner une extrusion insuffisante :

- L'utilisation d'un matériau de faible qualité (diamètre variable) ou de réglages incorrects
- Un mauvais réglage de la tension du chargeur
- La présence de friction dans le tube Bowden
- La présence de petites particules de matériau dans le chargeur ou le tube Bowden
- Un print core partiellement bouché

Si votre Ultimaker S5 présente une extrusion insuffisante, il est conseillé de consulter le site Web Ultimaker pour obtenir des instructions de dépannage détaillées.

## 6.4 Dépannage de la Material Station

#### Material Station non reconnue

Si la Material Station n'est pas reconnue par l'Ultimaker S5, vérifiez d'abord si vous avez installé la dernière version du micrologiciel.

A La Material Station ne fonctionnera correctement que si votre Ultimaker S5 utilise un firmware qui la prend en charge. L'utilisation d'une version non prise en charge peut endommager votre imprimante.

Il est également possible que votre système ne soit pas correctement connecté. Vérifiez les câbles de la Material Station et de l'Ultimaker S5. Assurez-vous que le câble de la Material Station est bien connecté au port **UMB IN** de la Material Station et l'autre extrémité au port **UMB OUT** de l'Ultimaker S5.

Le port **UMB OUT** de la Material Station et le port NFC de l'Ultimaker S5 ne doivent pas être utilisés pour connecter la Material Station.

Si la Material Station n'est toujours pas reconnue, contactez votre prestataire de services local pour obtenir de l'aide.

## Matériau coincé

Si le filament se casse ou se coince dans l'Ultimaker S5 Pro Bundle, un code erreur s'affiche. Le code erreur indiquera l'endroit où le blocage du filament a été détecté. Suivez le lien fourni afin d'obtenir plus d'informations sur le dépannage pour le cas spécifique.

Avant de retirer le filament coincé, mettez l'Ultimaker S5 hors tension à l'aide de l'interrupteur et retirez le câble d'alimentation de la Material Station.

Pour retirer le filament coincé, il faut le pousser vers l'extérieur en le faisant avancer.

La meilleure façon de résoudre ce problème dépend de l'endroit où se trouve le matériau dans l'Ultimaker S5 Pro Bundle. Essayez de pousser délicatement le filament hors de la même baie de filament et du même point d'entrée d'où il s'est cassé.

Si vous sentez un blocage lors du chargement du filament dans le train d'extrusion, il se peut que le passage soit bloqué par un morceau de filament cassé. N'exercez pas de force car cela pourrait endommager les parties internes de la Material Station. Essayez plutôt de pousser le morceau de filament cassé à partir d'un autre point d'entrée.

Si le filament cassé est visible dans l'un des tubes Bowden, détachez le tube Bowden du feeder de l'Ultimaker S5 et poussez le morceau cassé avec une autre longueur de filament.

Ne retirez pas le tube Bowden du découpleur. Faites plutôt passer le filament par le point d'entrée du matériau dans la Material Station jusqu'à ce que la pièce soit visible dans le tube Bowden au-dessus du découpleur.

## Matériau grisé

Vous pouvez rencontrer des matériaux grisés dans la liste de matériaux affichée sur l'écran de l'Ultimaker S5. Un matériau grisé peut ne pas être utilisable pour l'une ou l'autre raison :

- **Incompatibilité matérielle et fondamentale**. Veuillez vérifier que le matériau chargé est compatible avec le print core de l'extrudeur. La Material Station empêchera l'extrusion de matériaux provenant d'un print core incompatible
- **Leprofild'impressiondumatériaun'apasétémisàjour.** Les profils d'impression des matériaux doivent être mis à jour pour être compatibles avec la Material Station. Tous les matériaux Ultimaker sont compatibles avec la Material Station. Téléchargez les derniers profils de matériaux tiers compatibles sur le Marketplace Ultimaker

## 6.5 Dépannage du Air Manager

## Air Manager non reconnu

Si l'Air Manager n'est pas reconnu par l'Ultimaker S5, vérifiez d'abord que vous avez bien installé la dernière version du micrologiciel.

A L'Air Manager ne fonctionnera correctement que lorsque votre Ultimaker S5 exécute le micrologiciel qui la prend en charge. L'utilisation d'une version non prise en charge peut endommager votre imprimante.

Il est également possible qu'elle ne soit pas correctement connectée. Suivez les étapes ci-dessous pour vérifier le câble de l'Air Manager.

- 1. Éteignez l'Ultimaker S5
- 2. Assurez-vous qu'une extrémité du câble de l'Air Manager est bien insérée dans le boîtier du filtre
- 3. Assurez-vous que l'autre extrémité du câble est bien insérée dans le port **UMB OUT** à l'arrière de l'Ultimaker S5 ou, si vous avez également une Material Station, dans le port **UMB OUT** à l'arrière de la Material Station

A Le câble de l'Air Manager ne doit pas être connecté au port NFC.

Remettez l'Ultimaker S5 sous tension. Si l'Air Manager n'est toujours pas reconnue, contactez votre prestataire de services local pour obtenir de l'aide.

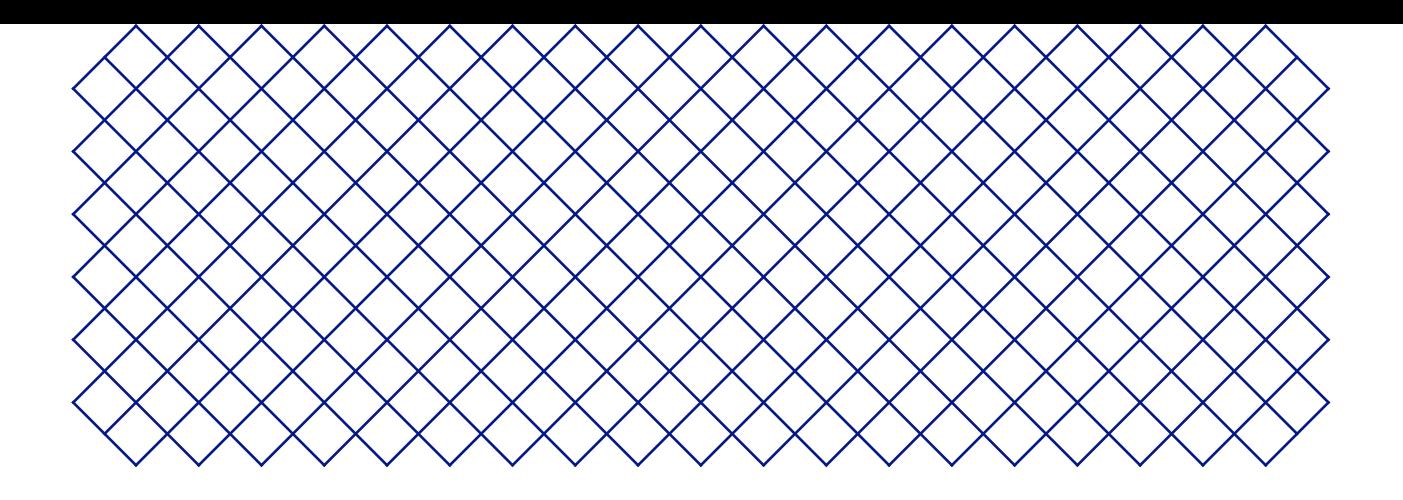

# 7. Garantie

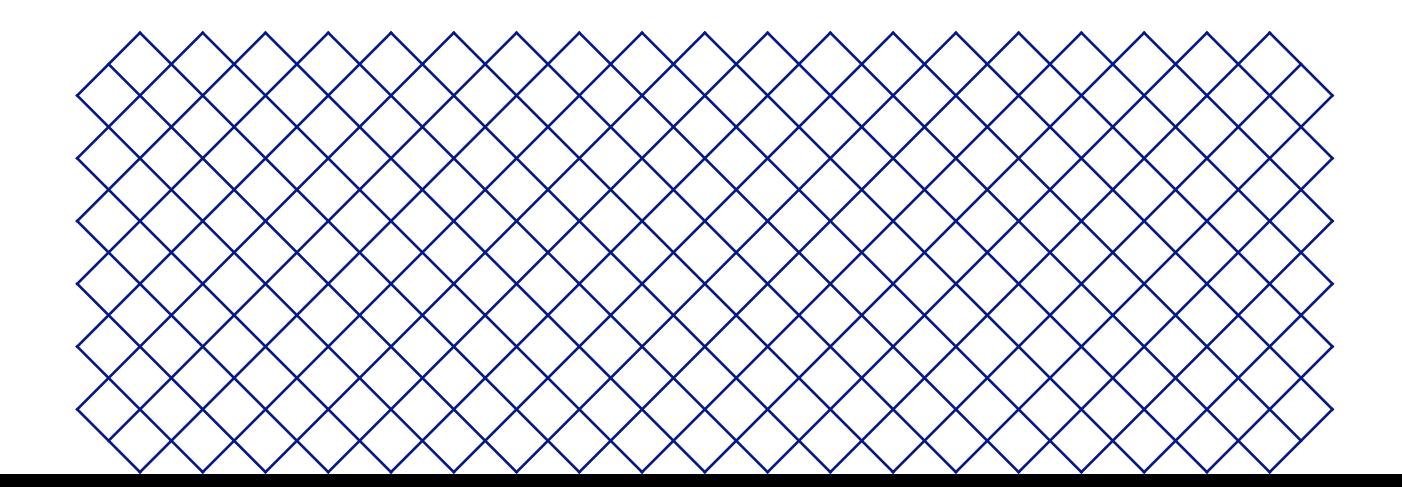

## 7.1 Généralités

Ultimaker accorde une garantie standard pour l'Ultimaker S5 Pro Bundle (« Produit ») dans le pays dans lequel elle a été achetée.

À partir de la date à laquelle le produit est vendu et livré à un client final pour la première fois, la facture d'achat du client faisant foi, Ultimaker garantit que le produit est exempt de défauts de matériaux, de conception et de fabrication pendant une période de douze (12) mois. Seul l'acheteur original a le droit de réclamer la garantie et la période de garantie est limitée à sa durée de vie.

Pour qu'une demande de garantie soit valide (i) la demande doit être faite avant la fin de la période de garantie, (ii) celle-ci doit être conforme à toute disposition supplémentaire de la garantie, telle que celles définies ci-dessous, (iii) elle doit être justifiée avec la facture d'achat du client d'origine, (iv) l'étiquette du numéro de série doit toujours être apposée sur le(s) produit(s) et (v) le produit doit être retourné dans son emballage d'origine. Étant donné que les clients ne peuvent effectuer une demande de garantie que sur présentation de la facture et de l'emballage d'origine, nous vous conseillons de conserver ceux-ci en lieu sûr. Dans le cas où l'acheteur ne dispose plus de l'emballage d'origine, le client peut acheter un emballage de remplacement auprès d'un revendeur Ultimaker agréé.

Le client (à condition qu'il s'agisse d'une personne physique n'agissant pas dans le cadre de sa profession ou de son entreprise) peut revendiquer les droits auxquels il peut prétendre en vertu de la garantie et ce, sans préjudice de ses droits ou de ses revendications, conformément à la loi.

## 7.2 Conditions

La garantie Ultimaker est accordée à la condition explicite que :

- Le produit a été vendu, livré et assemblé par un revendeur Ultimaker agréé (consultez le site Web ultimaker. com pour connaître les adresses des revendeurs Ultimaker agréés)
- Le produit a été fabriqué à une date proche de la date d'achat, celui-ci n'a pas été vendu comme produit d'occasion, remis à neuf ou en tant que fin de série
- Le dernier logiciel d'Ultimaker a été installé et utilisé dans et avec le produit
- Les instructions d'installation et de maintenance d'Ultimaker décrites dans le manuel du produit ont été respectées. Exception : lorsque le manuel contient des instructions de montage « DIY » en lien avec le produit ou une partie de celui-ci et que l'utilisateur les a scrupuleusement suivies, la garantie s'annulera lorsque le produit a été à tout moment démonté ou réassemblé par une personne autre qu'un revendeur Ultimaker agréé

Nous encourageons les clients à utiliser des matériaux, des accessoires, etc. provenant de tiers. Cela n'annule pas en soi la garantie. S'il advenait toutefois que l'utilisation d'éléments tiers cause des dommages au produit, la ou les pièces affectées par ces dommages seraient exclues de la garantie.

Si une pièce du produit est réparée ou remplacée durant la période de garantie, la période de garantie restante pour l'ensemble du produit s'appliquera à cette pièce. Les réparations et/ou les remplacements ne prolongeront cependant pas la période de garantie.

## 7.3 Notification

Les revendeurs Ultimaker traitent cette garantie pour le compte d'Ultimaker. Par conséquent, toute notification sur la base de cette garantie doit être adressée au revendeur d'Ultimaker auprès duquel l'utilisateur a acheté le produit, même s'il ne se trouve pas dans le pays de résidence actuel du client.

Toute réclamation effectuée au titre de la garantie doit d'abord être reconnue comme justifiée par le revendeur d'Ultimaker ou Ultimaker. Si tel est le cas, le revendeur est tenu de remédier aux défauts gratuitement et ce, conformément aux conditions de cette garantie. Si la panne ne peut pas être réparée, le revendeur remplacera gratuitement le produit pendant la période de garantie par un produit identique ou, si le produit n'est plus en fabrication, par un produit de remplacement similaire de la même valeur ou proposera un remboursement.

En fonction du pays, la garantie peut ne pas inclure automatiquement les frais engagés pour l'expédition de produits défectueux à des fins de vérification et/ou de réparation, ou encore les frais d'expédition liés au remplacement d'un ou de plusieurs produits réparés ou renvoyés à l'acheteur.

## 7.4 Exclusions

Cette garantie ne s'applique pas et ne couvre donc pas les éléments suivants :

- Tout défaut ou dommage causé par une utilisation, une installation, un entretien, un fonctionnement et un nettoyage inappropriés/incorrects ou par l'usure normale. Référez-vous au manuel du produit pour correctement l'utiliser
- Tout autre événement, acte, défaut ou omission en dehors du contrôle d'Ultimaker
- Les défaillances du produit causées par un accident

Dans tous les cas, Ultimaker ne saura être tenue responsable des dommages indirects ou consécutifs, notamment des pertes d'usage, pertes de bénéfices ou de revenus. De plus, la responsabilité d'Ultimaker est limitée à la valeur d'achat du produit.

## 7.5 Droit applicable et juridiction compétente

Cette garantie est exclusivement régie par le droit néerlandais. Tout litige découlant ou en lien avec celle-ci relève exclusivement de la juridiction du tribunal (Rechtbank) de Midden-Nederland, situé à Utrecht.